## **Dell S3423DWC**

## Bedienungsanleitung

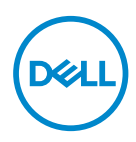

**Monitormodell: S3423DWC Regulierungsmodell: S3423DWCc**

- **HINWEIS: Ein HINWEIS zeigt wichtige Informationen an, die Ihnen helfen können, ein besseres Verständnis von Ihrem Computer zu erlangen.**
- **ACHTUNG: ACHTUNG zeigt mögliche Hardwareschäden und Datenverluste an, falls Anweisungen nicht befolgt werden.**
- **WARNUNG: Eine WARNUNG zeigt eine mögliche Gefahr von Sachschäden und (lebensgefährlichen) Personenschäden an.**

Copyright © 2022 Dell Inc. oder ihre Tochtergesellschaften. Alle Rechte vorbehalten. Dell, EMC und andere Marken sind Marken der Dell Inc. oder ihrer Tochtergesellschaften. Andere Marken könnten Marken ihrer jeweiligen Inhaber sein.

 $2022 - 03$ 

Rev. A00

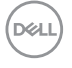

# **Inhalt**

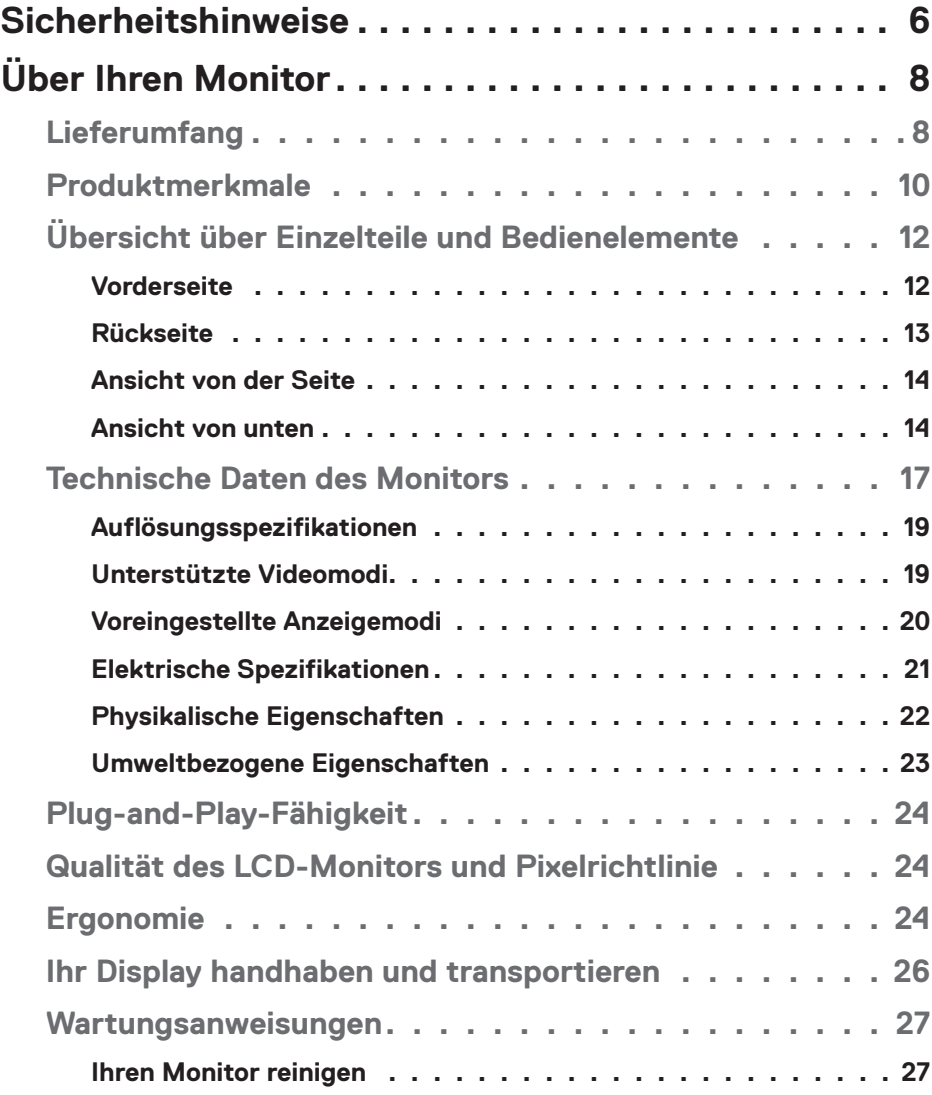

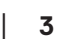

 $(\alpha L)$ 

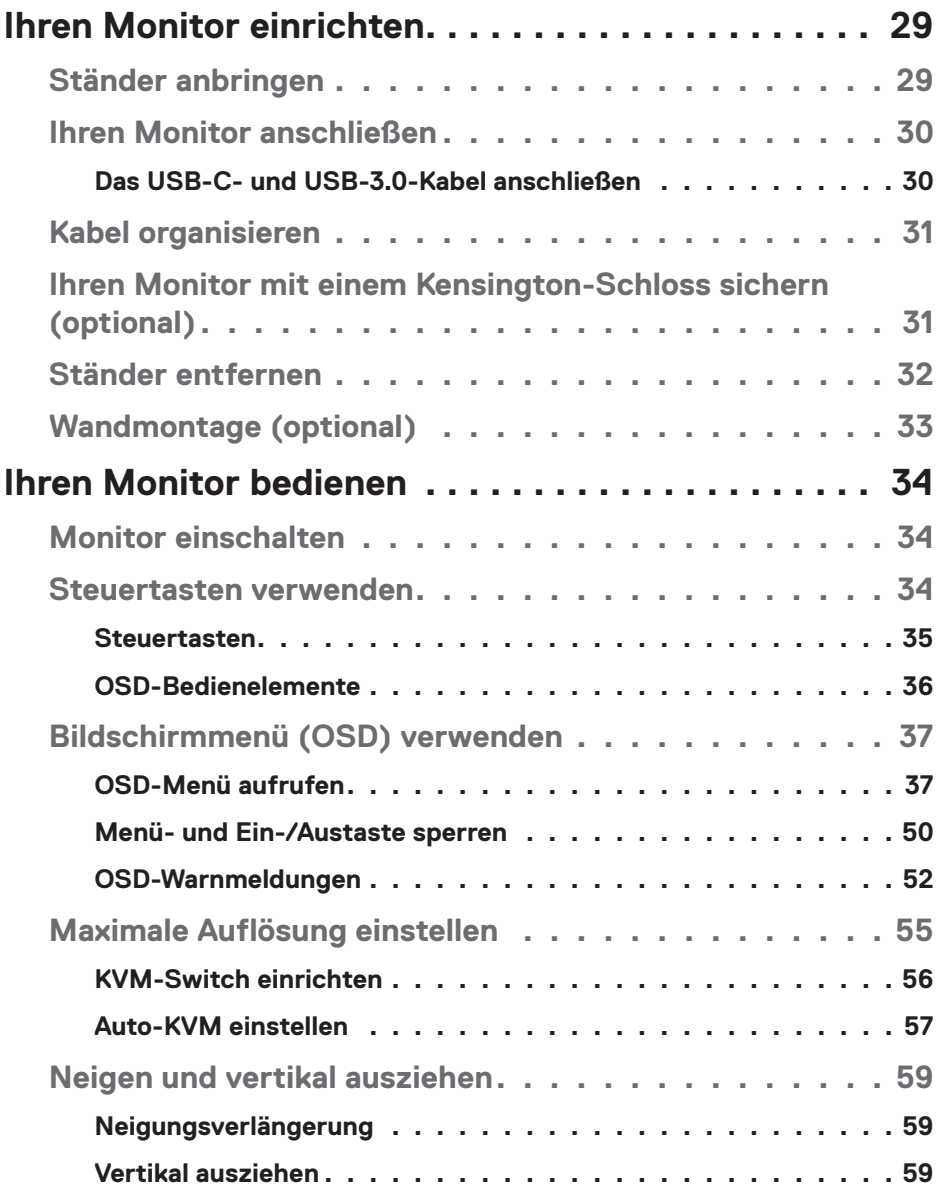

 $($ DØLL

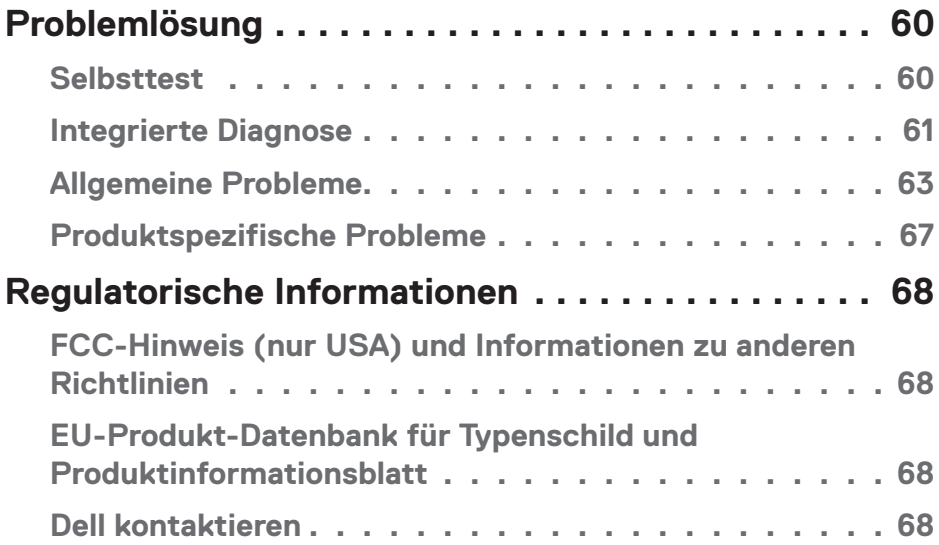

 $($ DELL

## <span id="page-5-1"></span><span id="page-5-0"></span>**Sicherheitshinweise**

Schützen Sie Ihren Monitor und Ihre persönliche Sicherheit anhand der folgenden Sicherheitshinweise. Sofern nicht anderweitig angegeben, geht jedes Verfahren in diesem Dokument davon aus, dass Sie die mit Ihrem Monitor gelieferten Sicherheitshinweise gelesen haben.

- **HINWEIS: Lesen Sie vor Verwendung des Monitors die mit Ihrem Monitor gelieferten und auf das Produkt gedruckten Sicherheitshinweise. Bewahren Sie sätmliche Dokumentation zur künftigen Bezugnahme an einem sicheren Ort auf.**
- **WARNUNG: Die Verwendung von Reglern, Einstellungen und Verfahren, die nicht in dieser Dokumentation angegeben sind, kann zu Stromschlägen, elektrischen und/oder mechanischen Gefahren führen.**
- **WARNUNG: Bei langfristigem Hören von Audio bei hoher Lautstärke über Kopfhörer (an Monitor mit entsprechender Unterstützung) kann Ihr Gehör geschädigt werden.**
- Platzieren Sie den Monitor auf einem soliden Untergrund und gehen Sie sorgsam damit um. Der Bildschirm ist zerbrechlich und kann bei Stürzen oder Berührung mit einem scharfkantigen Gegenstand beschädigt werden.
- Achten Sie darauf, dass Ihr Monitor mit der Stromversorgung an Ihrem Ort kompatibel ist.
- Bewahren Sie den Monitor bei Raumtemperatur auf. Übermäßige Kälte oder Hitze können sich nachteilig auf die Flüssigkristalle des Displays auswirken.
- Schließen Sie das Netzkabel des Monitors an eine leicht zugängliche Steckdose in der Nähe an. Siehe [Ihren Monitor anschließen](#page-29-1).
- Platzieren und nutzen Sie den Monitor nicht auf einem feuchten Untergrund oder in der Nähe von Wasser.
- Setzen Sie den Monitor keinen starken Vibrationen oder intensiven Stößen aus. Platzieren Sie den Monitor beispielsweise nicht in einem Kofferraum.
- Trennen Sie den Monitor, wenn Sie ihn voraussichtlich längere Zeit nicht benutzen.
- Versuchen Sie nicht, jegliche Abdeckungen zu entfernen oder das Innere des Monitors zu berühren. Andernfalls besteht Stromschlaggefahr.

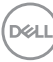

- Lesen Sie diese Anweisungen aufmerksam. Bewahren Sie dieses Dokument zum künftigen Nachschlagen auf. Befolgen Sie alle Warnungen und Anweisungen am Produkt.
- Bestimmte Monitore können über die separat erhältliche VESA-Halterung an der Wand montiert werden. Achten Sie darauf, die richtigen VESA-Spezifikationen entsprechend den Angaben im Abschnitt zur Wandmontage der Bedienungsanleitung zu verwenden.

Informationen zu Sicherheitshinweisen finden Sie in den mit Ihrem Monitor gelieferten *Informationsdokument zu Sicherheit, Umwelt und Richtlinien*.

DEL

# <span id="page-7-0"></span>**Über Ihren Monitor**

## **Lieferumfang**

Die folgende Tabelle zeigt die Liste der mit Ihrem Monitor gelieferten Komponenten. Wenden Sie sich an Dell, falls eine Komponente fehlen sollte. Weitere Informationen finden Sie unter [Dell kontaktieren](#page-67-1).

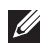

**HINWEIS: Bei einigen Artikeln könnte es sich um Optionen handeln, die Ihrem Monitor eventuell nicht mitgeliefert werden. Einige Merkmale sind in bestimmten Ländern möglicherweise nicht verfügbar.**

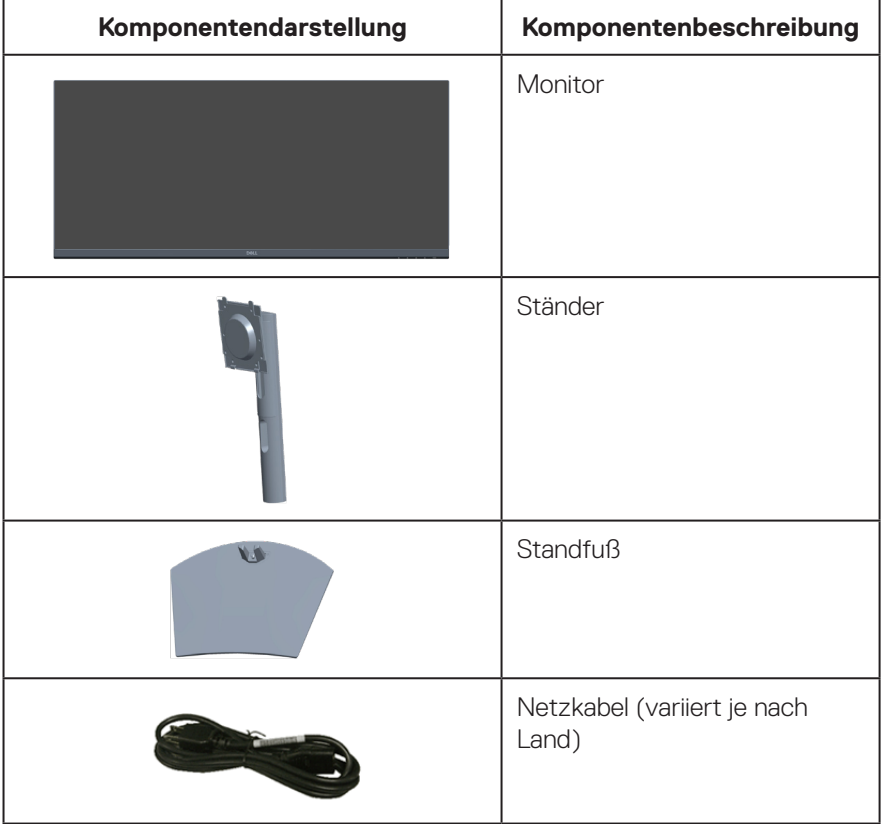

DELL

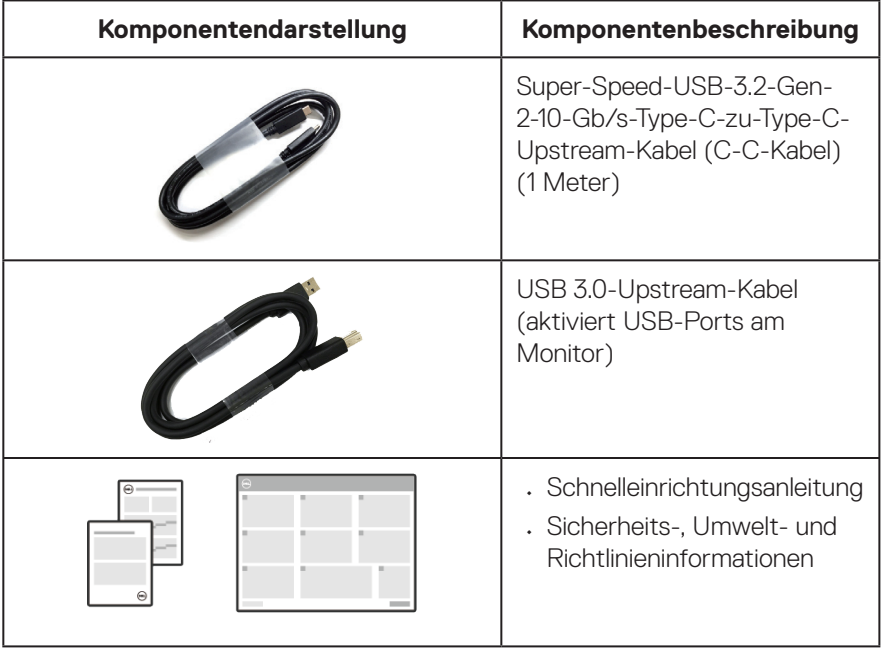

## <span id="page-9-0"></span>**Produktmerkmale**

Der Dell-Monitor S3423DWC verfügt über aktive Matrix, Dünnschichttransistor (TFT), Flüssigkristallanzeige (LCD), antistatische Beschichtung und LED-Hintergrundbeleuchtung. Zu den Merkmalen des Monitors zählen:

- 86,42 cm (34,0 Zoll) sichtbarer Anzeigebereich (diagonal gemessen).
- Auflösung von 3440 x 1440 mit Vollbildunterstützung bei niedrigeren Auflösungen.
- Kompatibel mit (AMD FreeSync), hohe Bildwiederholfrequenzen und einer schnellen Reaktionszeit von 4 ms.
- Unterstützt 48 Hz bis 100 Hz (HDMI) und 48 Hz bis 100 Hz (USB-C Alternate Mode mit DisplayPort 1.4) im Freesync-Modus.
- Integrierter Lautsprecher (5 W ) x 2.
- Farbskala von 99 % sRGB.
- Unterstützt sowohl Bild-neben-Bild- (BnB) als auch Bild-im-Bild- (BiB) Auswahlmodus.
- Digitale Konnektivität mit USB-C und HDMI.
- Einzelner USB-C-Anschluss zur Stromversorgung (PD 65 W) eines kompatiblen Notebooks bei gleichzeitigem Video- und Datensignaleingang.
- Ausgestattet mit 1 USB-C-Upstream-Port, 1 Type-B-Upstream-Port, 1 Super-Speed-USB-5-Gb/s- (USB 3.2 Gen 1) Type-A-Downstream-Port und 1 Super-Speed-USB-5-Gb/s- (USB 3.2 Gen 1 mit BC1.2) Type-A-Downstream-Port.
- Der integrierte KVM-Switch ermöglicht Ihnen die Steuerung von bis zu 2 Computern über ein einzelnes Set aus mit dem Monitor verbundener Tastatur und Maus.
- Unterstützt Auto-KVM für die Einrichtung mehrerer Eingänge.
- Ermöglicht dem Nutzer das Umschalten der USB-KVM-Funktion im PBP-Modus.
- Plug-and-Play-Fähigkeit, sofern von Ihrem Computer unterstützt.
- On-Screen Display- (OSD) Anpassungen für eine einfache Einrichtung und Bildschirmoptimierung.
- Abnehmbarer Ständer und Video-Electronics-Standards-Association- (VESA) Montagelöcher (100 mm) für flexible Montagelösungen.
- Neig- und höhenverstellbar.
- Schlitz für Sicherheitsschloss.
- $\cdot \leq 0.3$  W im Standbymodus
- Software Dell Display Manager inklusive.

**D**&LI

- Nutzt ein Panel mit schwachem Blaulicht und Konformität mit TÜV Rheinland (Hardware-Lösung) als Werksstandardeinstellung (Voreingestellter Modus: Standard).
- Optimieren Sie den Augenkomfort mit einem flimmerfreien Bildschirm.

**WARNUNG**: **Mögliche Langzeiteffekte der Blaulichtemission von Monitoren können Augenschäden, unter anderem einschließlich Augenermüdung und digitale Augenbelastung, sein. ComfortView Plus-Vollbildunterstützung Funktion dient der Reduzierung der Menge des vom Monitor ausgegebenen blauen Lichts zur Optimierung des Augenkomforts.** 

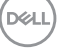

## <span id="page-11-0"></span>**Übersicht über Einzelteile und Bedienelemente**

### **Vorderseite**

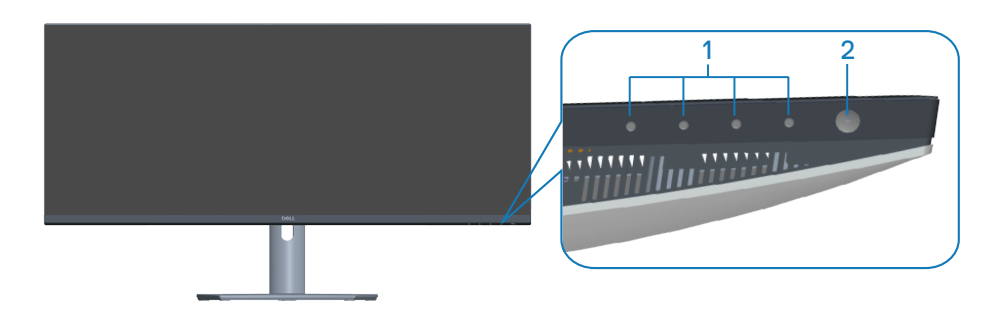

#### **Steuertasten**

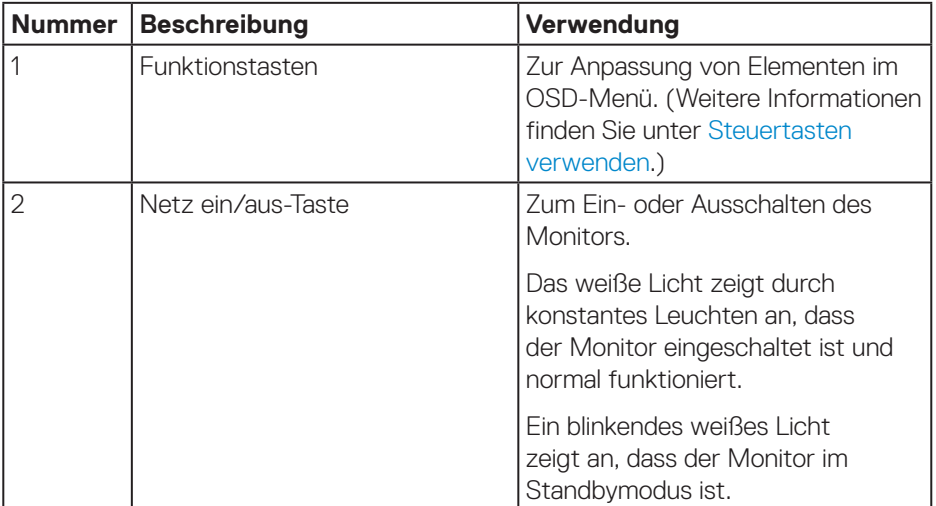

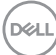

### <span id="page-12-0"></span>**Rückseite**

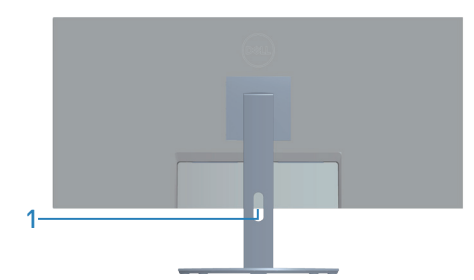

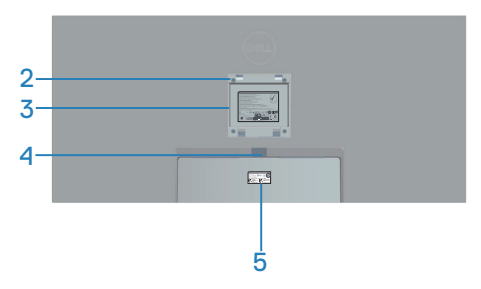

### **Rückseite mit Monitorständer**

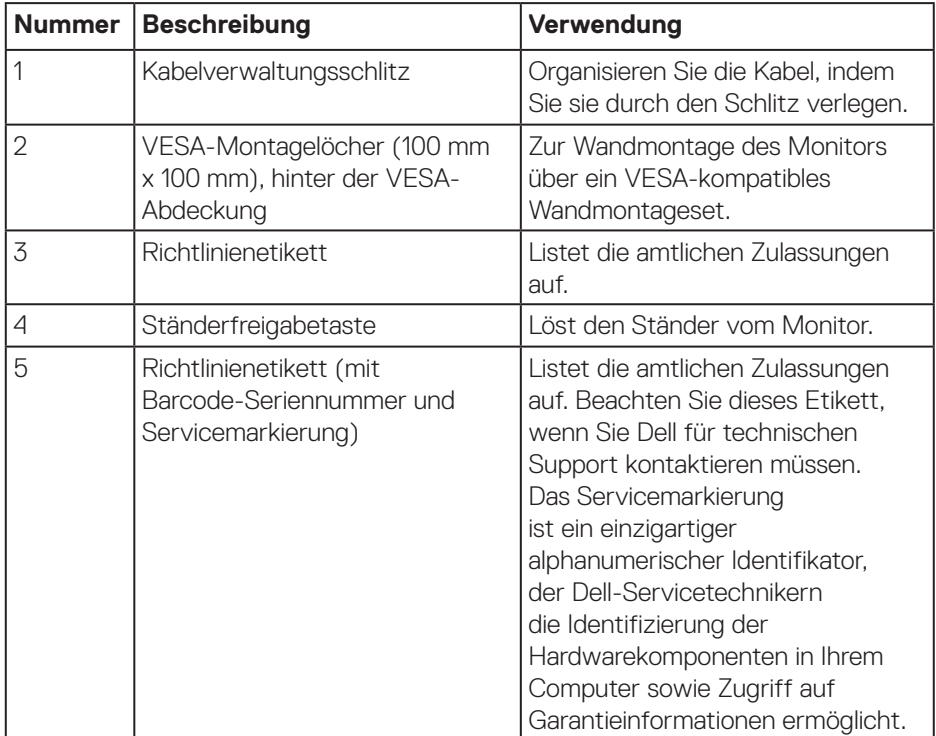

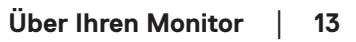

(dell

#### <span id="page-13-0"></span>**Ansicht von der Seite**

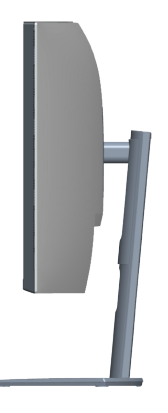

### <span id="page-13-1"></span>**Ansicht von unten**

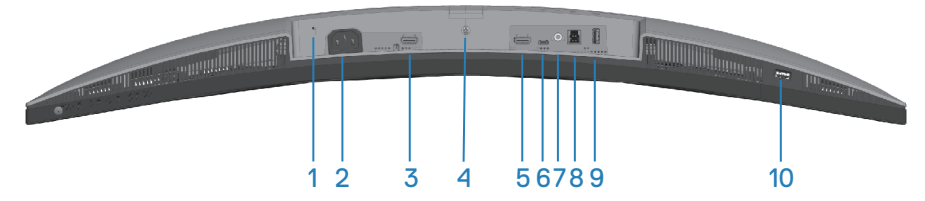

### **Unterseite ohne Monitorständer**

<span id="page-13-2"></span>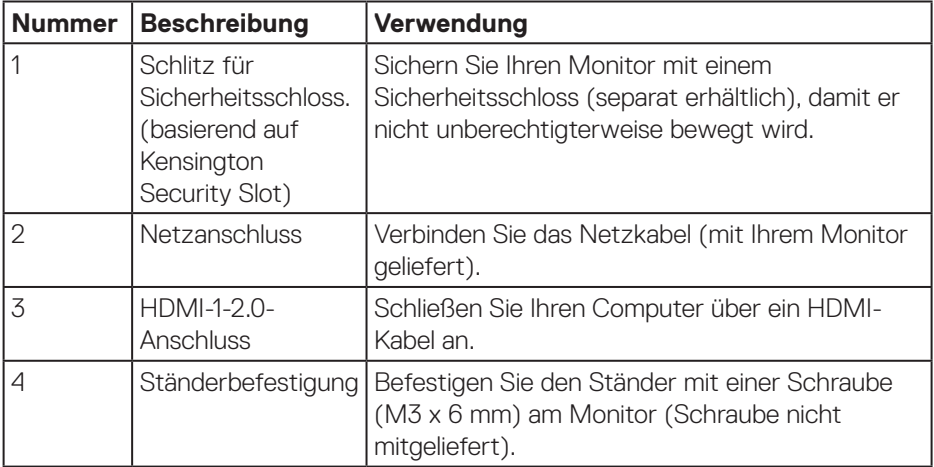

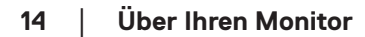

(dell

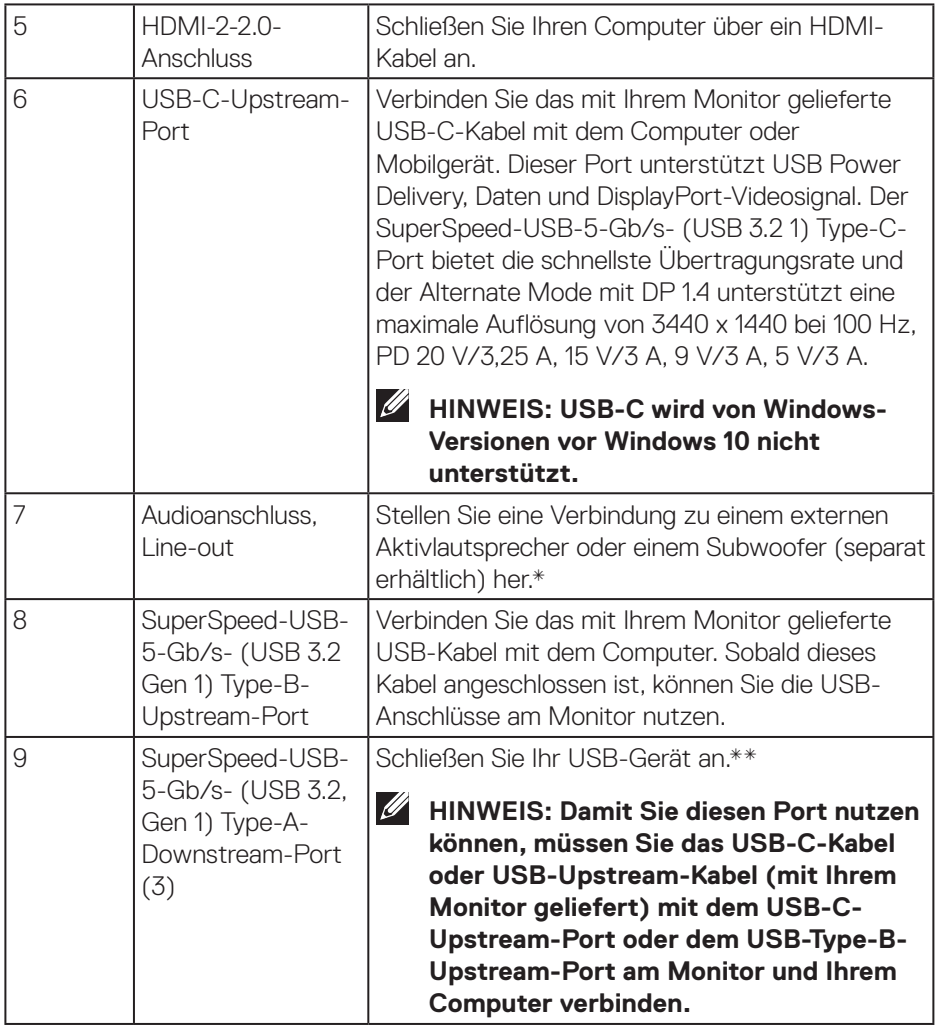

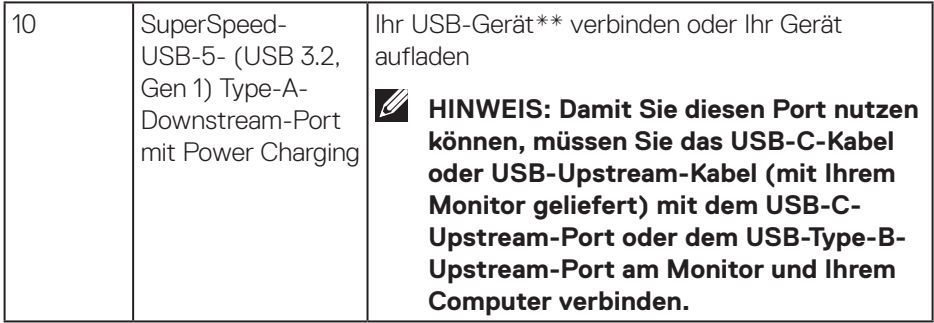

\*Audioanschluss (Line-out) unterstützt keine Kopfhörer.

\*\*Zur Vermeidung von Signalstörungen wird bei Verbindung eines kabellosen USB-Gerätes mit einem USB-Downstream-Port NICHT empfohlen, andere USB-Geräte an den/die benachbarten Port(s) anzuschließen.

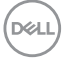

## <span id="page-16-1"></span><span id="page-16-0"></span>**Technische Daten des Monitors**

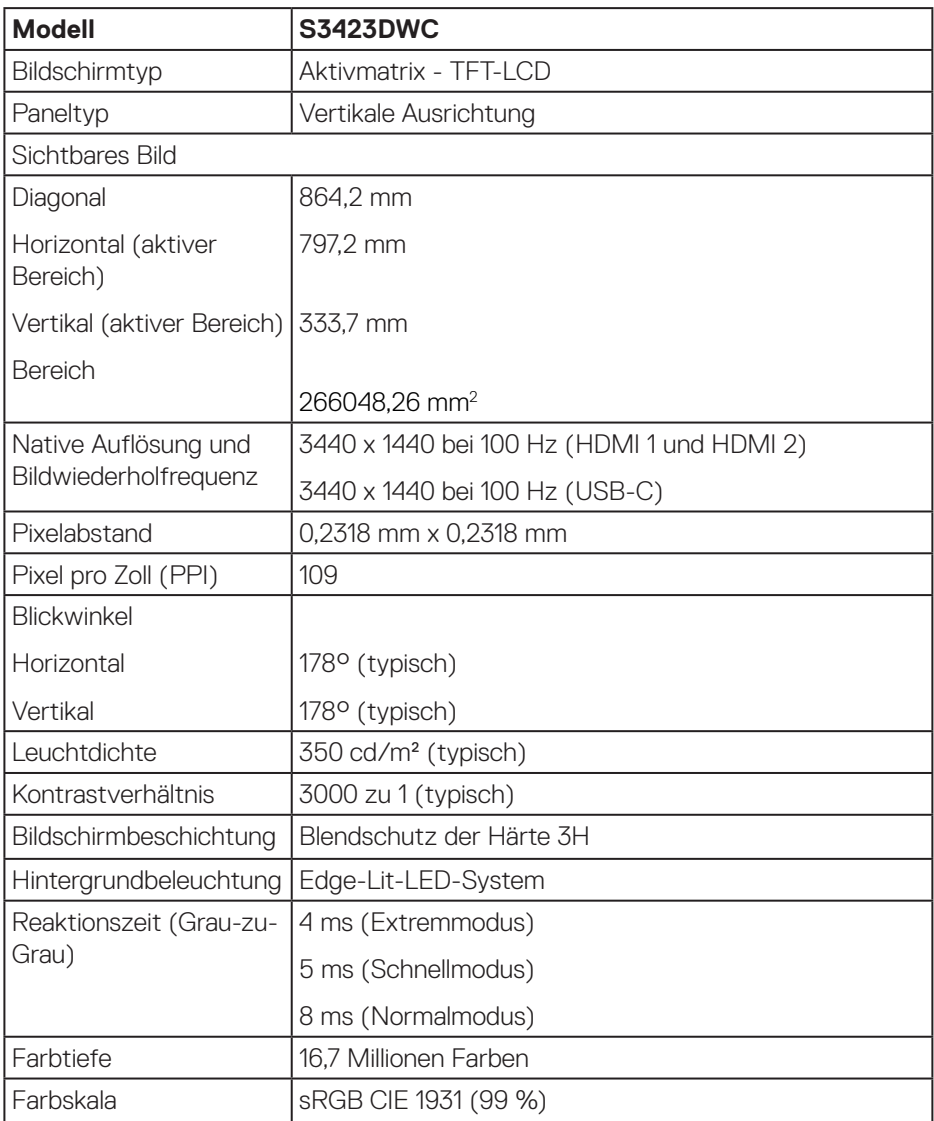

 $(\overline{DCL}$ 

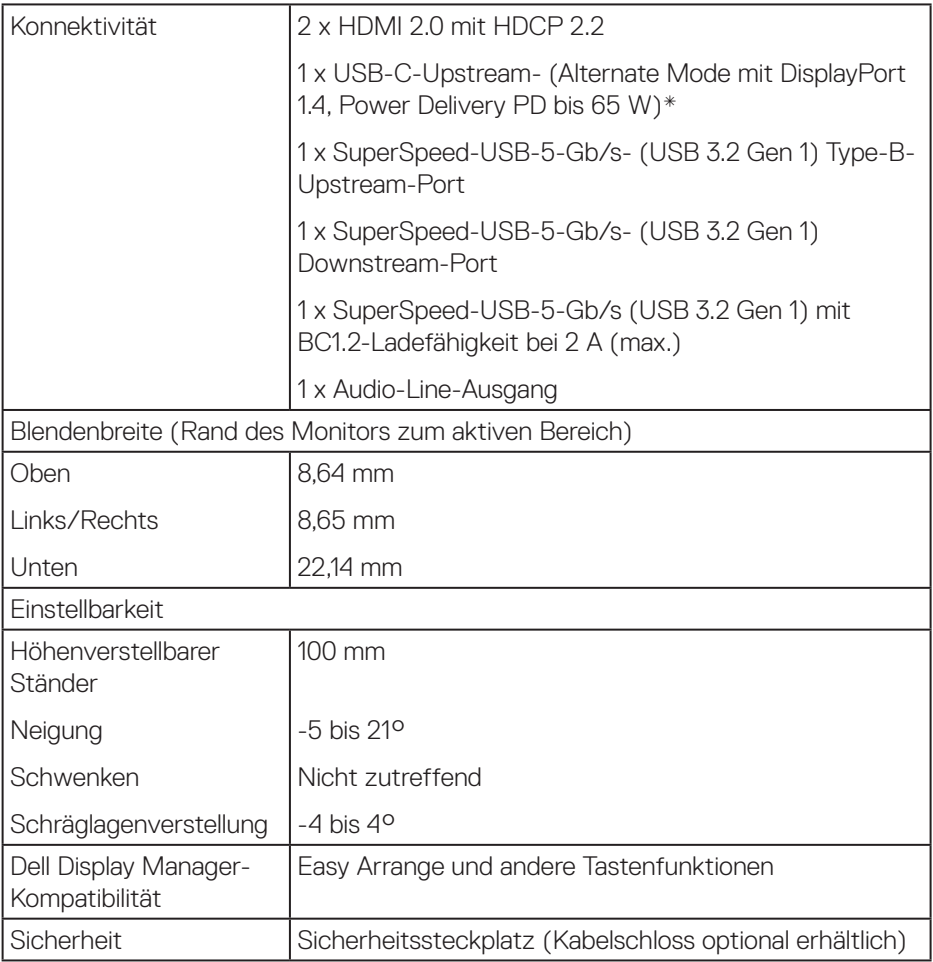

\*USB-C (Alternate Mode mit DisplayPort 1.4): HBR3/DisplayPort 1.4/ DP-Audio wird unterstützt.

(dell

### <span id="page-18-0"></span>**Auflösungsspezifikationen**

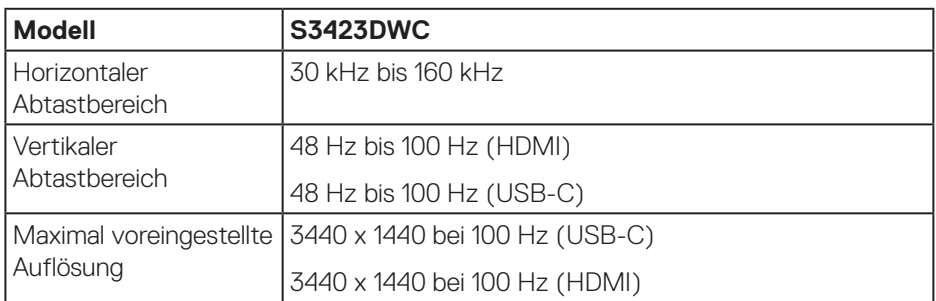

### **Unterstützte Videomodi**

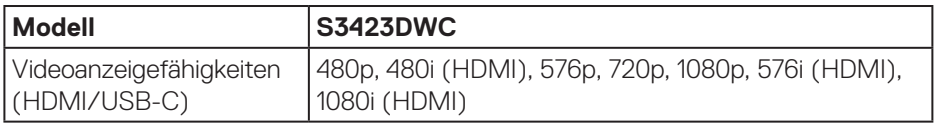

### <span id="page-19-0"></span>**Voreingestellte Anzeigemodi**

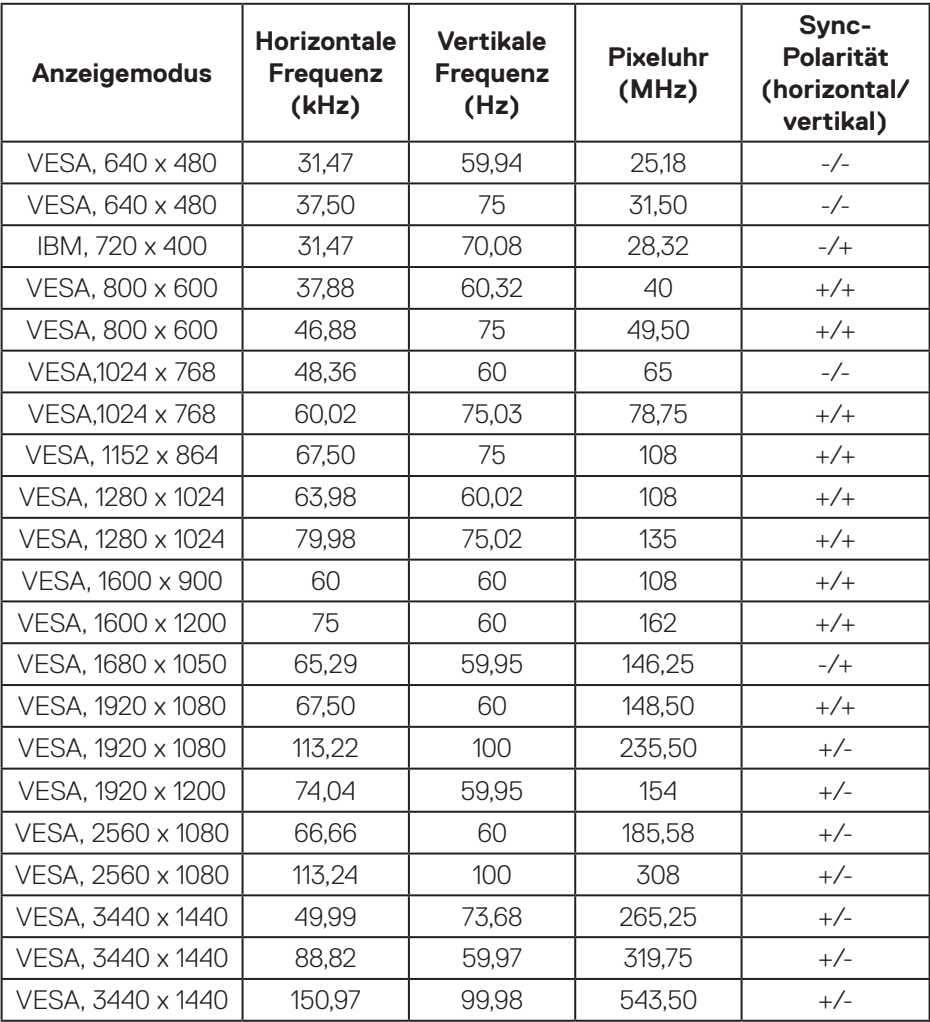

**HINWEIS: Dieser Monitor unterstützt AMD FreeSnyc.**

 $(\nabla)$ 

### <span id="page-20-0"></span>**Elektrische Spezifikationen**

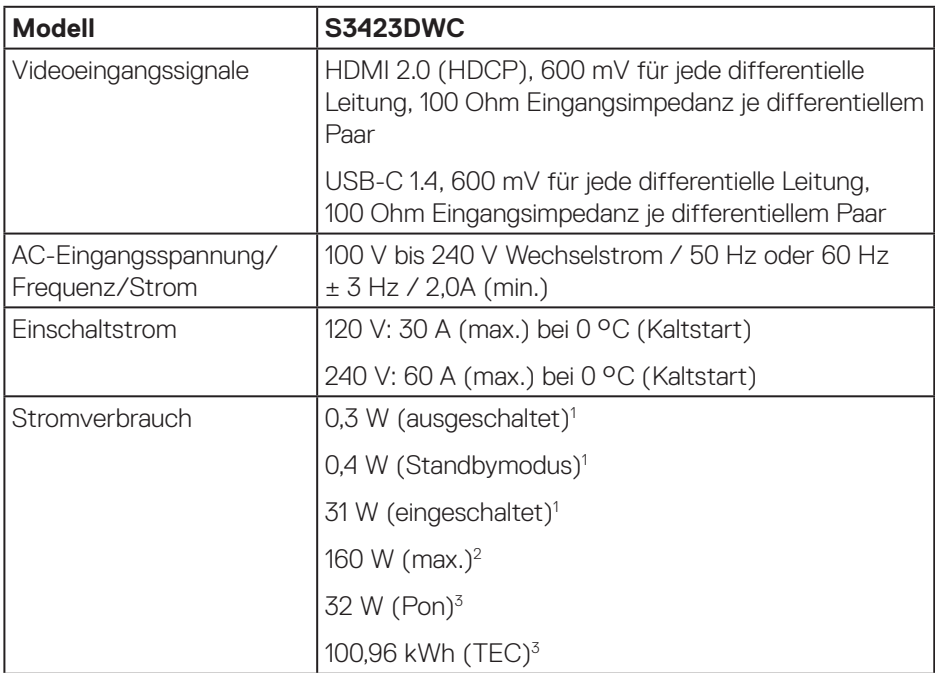

 $1$  Gemäß Definition in EU 2019/2021 und EU 2019/2013.

- <sup>2</sup> Max. Helligkeits- und Kontrasteinstellung mit maximaler Energieauslastung an allen USB-Ports.
- <sup>3</sup> Pon: Stromverbrauch im Ein-Modus, gemessen mit Bezugnahme auf die Energy-Star-Testmethode.

TEC: Gesamtstromverbrauch in kWh, gemessen mit Bezugnahme auf die Energy-Star-Testmethode.

Dieses Dokument dient reinen Informationszwecken und spiegelt die Leistung unter Laborbedingungen wieder. Ihr Produkt kann je nach Software, Komponenten und Peripherie, die Sie bestellt haben, davon abweichen; zudem gibt es keine Verpflichtung, derartige Informationen zu aktualisieren. Daher sollte sich der Kunde bei Entscheidungen bezüglich der elektrischen Toleranz und in anderen Zusammenhängen nicht auf diese Informationen verlassen. Es werden weder ausdrücklich noch impliziert Zusicherungen bezüglich der Exaktheit oder Vollständigkeit gemacht.

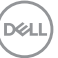

## <span id="page-21-0"></span>**Physikalische Eigenschaften**

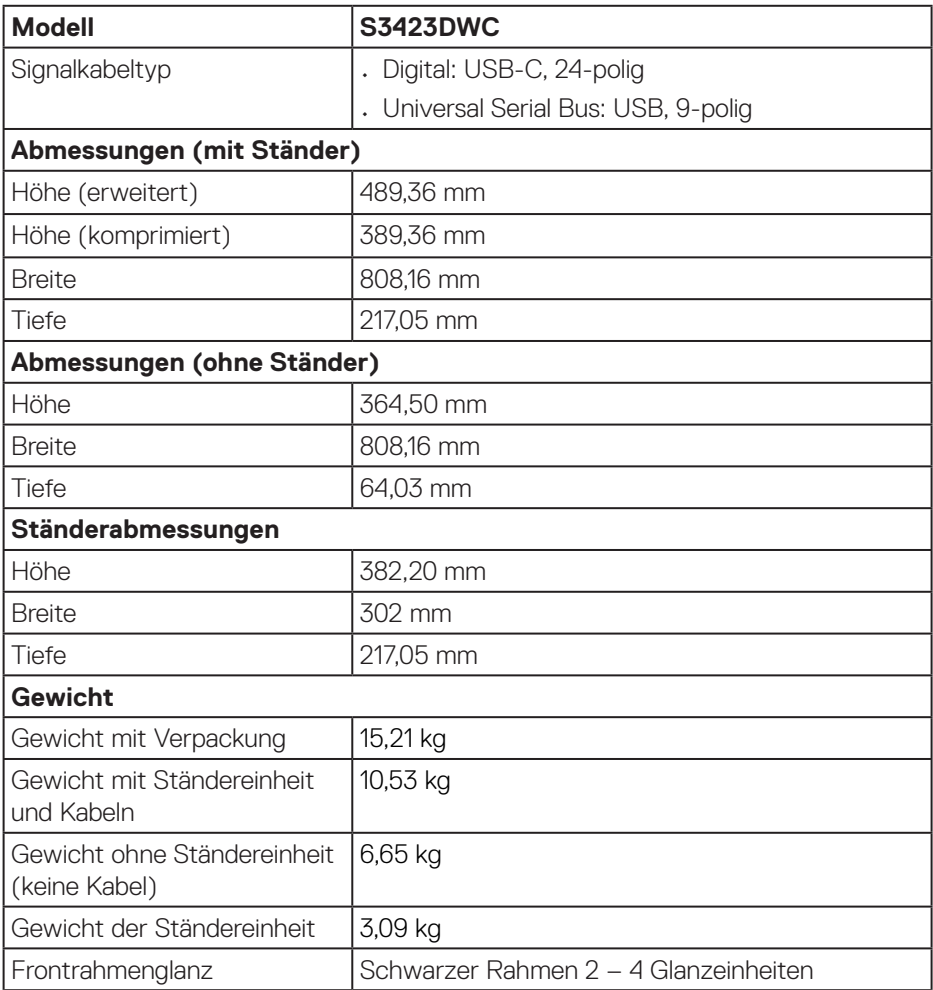

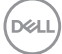

## <span id="page-22-0"></span>**Umweltbezogene Eigenschaften**

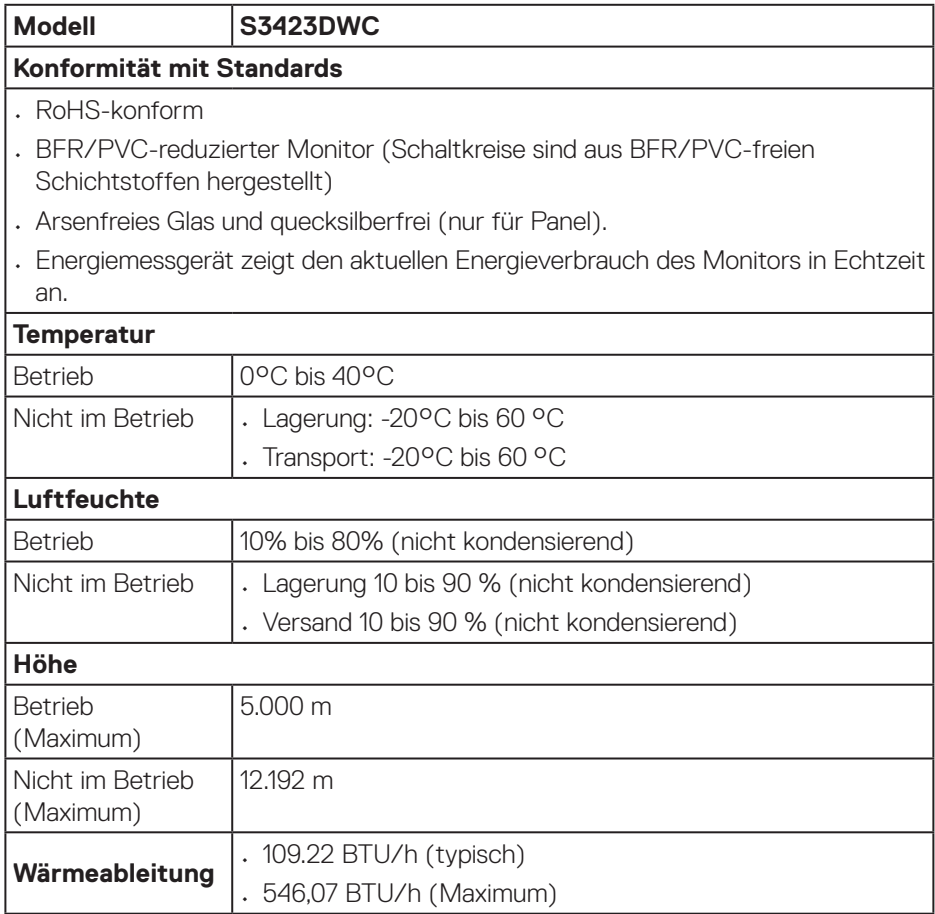

 $($ DELL

## <span id="page-23-0"></span>**Plug-and-Play-Fähigkeit**

Sie können den Monitor an jeden Plug-and-Play-kompatiblen Computer anschließen. Der Monitor versorgt den Computer über DDC- (Display Data Channel) Protokolle automatisch mit seinen EDID (Extended Display Identification Data), damit sich das System selbst konfigurieren und die Monitoreinstellungen optimieren kann. Die meisten Monitorinstallationen sind automatisch. Falls erforderlich, können Sie andere Einstellungen wählen. Weitere Informationen zum Ändern der Monitoreinstellungen finden Sie unter [Ihren Monitor bedienen](#page-33-2).

## **Qualität des LCD-Monitors und Pixelrichtlinie**

Bei der Herstellung eines LCD-Monitors kommt es nicht selten vor, dass ein oder mehrere Pixel einen unveränderlichen Zustand einnehmen; dies sieht man kaum und wirkt sich nicht auf Qualität oder Nutzbarkeit des Anzeigegerätes aus. Weitere Informationen über die Qualitätsrichtlinie für den Dell-Monitor und die Pixel finden Sie auf der Dell-Support-Site unter: **[www.dell.com/pixelguidelines](https://www.dell.com/pixelguidelines)**.

## **Ergonomie**

**ACHTUNG: Unsachgemäße oder längere Nutzung der Tastatur kann zu Verletzungen führen.**

### **ACHTUNG: Längere Betrachtung des Monitors kann die Augen überlasten.**

Beachten Sie für Komfort und Effizienz die folgenden Richtlinien bei der Einrichtung und Verwendung Ihrer Workstation:

- Positionieren Sie Ihren Computer so, dass sich Monitor und Tastatur beim Arbeiten direkt vor Ihnen befinden. Es gibt spezielle Ablagen, damit Sie Ihre Tastatur richtig positionieren können.
- Folgende Tipps helfen Ihnen, das Risiko von Augenbelastung und Hals-, Arm-, Rücken- und Schulterschmerzen durch lange Bildschirmarbeit zu reduzieren:
	- 1. Stellen Sie den Bildschirm 50 cm bis 70 cm von Ihren Augen entfernt auf.
	- 2. Blinzeln Sie zum Anfeuchten Ihrer Augen regelmäßig oder feuchten Sie Ihre Augen nach längerer Bildschirmnutzung mit Wasser an.
	- 3. Machen Sie alle zwei Stunden regelmäßig 20 Minuten Pause.
	- 4. Schauen Sie während der Pausen von Ihrem Monitor weg und fokussieren Sie mindestens 20 Sekunden lang einen 6 Meter (20 Fuß) entfernten Gegenstand.
	- 5. Führen Sie während der Pausen zur Entspannung von Hals, Armen, Rücken und Schultern Dehnübungen durch.

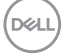

- Achten Sie darauf, dass sich der Bildschirm auf oder leicht unterhalb der Augenhöhe befindet, wenn Sie vor dem Monitor sitzen.
- Passen Sie die Neigung des Monitors sowie Kontrast und Helligkeit an.
- Passen Sie die Umgebungsbeleuchtung (Deckenleuchten, Tischleuchten und Vorhänge oder Jalousien bei nahegelegenen Fenstern) so an, dass Reflexionen und Blendlicht am Bildschirm reduziert werden.
- Verwenden Sie einen Stuhl, der den unteren Rücken zuverlässig stützt.
- Halten Sie die Unterarme horizontal und Ihre Handgelenke in einer neutralen, bequemen Position, während Sie Tastatur und/oder Maus benutzen.
- Lassen Sie immer Platz, um Ihre Hände auszuruhen, wenn Sie Tastatur und/oder Maus benutzen.
- Lassen Sie Ihre Oberarme an beiden Seiten natürlich herabhängen.
- Stellen Sie sicher, dass Ihre Füße flach auf dem Boden aufliegen.
- Stellen Sie beim Sitzen sicher, dass das Gewicht Ihrer Beine auf Ihren Füße und nicht auf dem vorderen Bereich Ihres Stuhls ruht. Passen Sie die Stuhlhöhe an oder nutzen Sie eine Fußstütze, falls dies zur Wahrung einer angemessenen Haltung erforderlich ist.
- Lassen Sie Ihre Arbeitsaktivitäten variieren. Versuchen Sie, Ihre Arbeit so zu organisieren, dass Sie nicht längere Zeit sitzen oder arbeiten müssen. Versuchen Sie, regelmäßig aufzustehen und umherzulaufen.
- Halten Sie den Bereich unter Ihrem Tisch frei von Hindernissen und Kabeln, die beim bequemen Sitzen stören oder eine Stolpergefahr darstellen könnten.

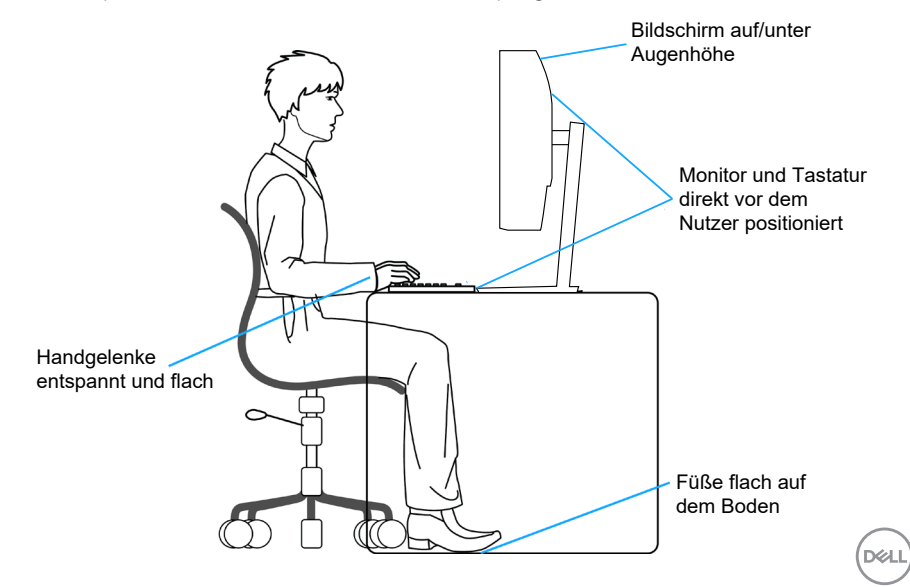

## <span id="page-25-0"></span>**Ihr Display handhaben und transportieren**

Achten Sie beim Anheben oder Transportieren des Monitors auf eine sorgfältige Handhabung, beachten Sie folgende Richtlinien:

- Schalten Sie Ihren Computer und den Monitor aus, bevor Sie den Monitor transportieren oder anheben.
- Trennen Sie alle Kabel vom Monitor.
- Platzieren Sie den Monitor mit dem Originalverpackungsmaterial im ursprünglichen Karton.
- Halten Sie den Monitor beim Anheben und Transportieren am unteren Rand und an der Seite sicher fest, ohne übermäßigen Druck anzuwenden.

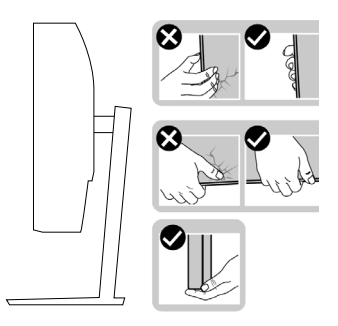

• Achten Sie beim Anheben oder Transportieren des Monitors darauf, dass der Bildschirm von Ihnen weg zeigt. Drücken Sie zur Vermeidung von Kratzern oder Schäden nicht auf die Anzeigefläche.

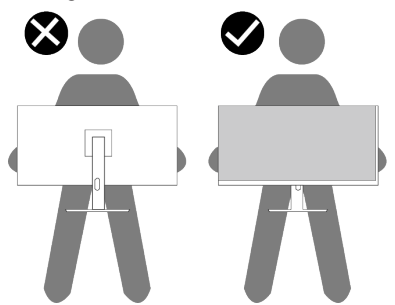

- Vermeiden Sie beim Transport des Monitors plötzliche Stöße oder Vibrationen.
- Drehen Sie den Monitor beim Anheben oder Transportieren nicht verkehrt herum, während Sie ihn am Ständer oder Standfuß halten. Andernfalls können Schäden am Monitor oder Verletzungen auftreten.

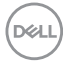

<span id="page-26-0"></span>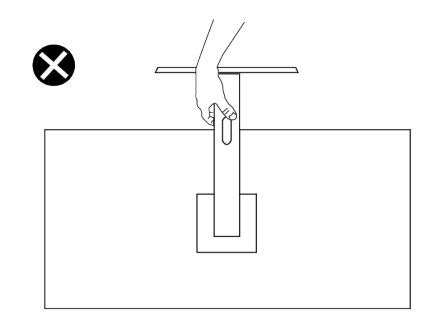

### **Wartungsanweisungen**

**Ihren Monitor reinigen**

- **WARNUNG: Wenn der Monitor mit ungeeigneten Methoden gereinigt wird, könnten der Bildschirm und/oder das Gehäuse Ihres Dell-Monitors beschädigt werden.**
- 

**ACHTUNG: Lesen und beachten Sie vor dem Reinigen des Monitors die**  [Sicherheitshinweise](#page-5-1)**.**

**WARNUNG: Ziehen Sie die Netzleitung von der Steckdose ab, bevor Sie den Monitor reinigen.**

Beachten Sie für ein bewährtes Vorgehen beim Auspacken, Reinigen oder Handhaben Ihres Monitors die nachstehend aufgelisteten Anweisungen:

• Feuchten Sie ein weiches, sauberes Tuch mit etwas Wasser an. Verwenden Sie nach Möglichkeit ein spezielles Bildschirmreinigungstuch oder eine für Dell-Monitore geeignete Lösung.

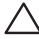

**ACHTUNG: Verwenden Sie keine Reiniger oder andere Chemikalien, wie Benzin, Verdünner, Ammoniak, Scheuerreiniger oder Druckluft.**

**ACHTUNG: Die Verwendung von Chemikalien zur Reinigung kann das Aussehen des Monitors verändern, bspw. Farben verblassen lassen, einen milchigen Film am Monitor hinterlassen, Verformungen, ungleichmäßige dunkle Schatten und ein Ablösen der Bildschirmoberfläche verursachen.**

**DEA** 

- **WARNUNG: Sprühen Sie eine Reinigungslösung sowie Wasser niemals direkt auf den Monitor. Andernfalls können sich Flüssigkeiten an der Unterseite des Bildschirms ansammeln und die Elektronik korrodieren, was dauerhafte Schäden zur Folge hat. Tragen Sie die Reinigungslösung oder Wasser stattdessen auf ein weiches Tuch ab und reinigen Sie anschließend den Monitor.**
- **HINWEIS: Monitorschäden aufgrund unsachgemäßer Reinigungsverfahren und der Verwendung von Benzin, Verdünner, Ammoniak, Scheuerreinigern, Alkohol, Druckluft oder anderen Reinigern jeglicher Art gelten als vom Kunden induzierte Schäden (Customer Induced Damage, CID). CID fällt nicht unter die standardmäßige Dell-Garantie.**
	- Sollten Sie beim Auspacken Ihres Monitors ein weißes Pulver bemerken, wischen Sie es mit einem Tuch weg.
	- Gehen Sie sorgsam mit Ihrem Monitor um, da Kratzer und weiße Schrammen bei einem dunkelfarbigen Monitor stärker auffallen als bei einem hellen.
	- Verwenden Sie zur Beibehaltung einer optimalen Bildqualität einen dynamisch wechselnden Bildschirmschoner an Ihrem Monitor und schalten Sie Ihren Monitor aus, wenn er nicht benutzt wird.

**D**<sup></sup>

## <span id="page-28-0"></span>**Ihren Monitor einrichten**

### **Ständer anbringen**

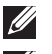

**HINWEIS: Der Ständer ist bei Auslieferung nicht werkseitig installiert.**

**HINWEIS: Die folgenden Anweisungen gelten nur für den mit Ihrem Monitor gelieferten Ständer. Wenn Sie einen von einer anderen Quelle erworbenen Ständer anbringen, befolgen Sie die Einrichtungsanweisungen im Lieferumfang des Ständers.**

So bringen Sie den Monitorständer an:

- 1. Befolgen Sie zum Herausnehmen des Ständers aus dem oberen Polsters die Anweisungen an den Kartonlaschen.
- 2. Verbinden Sie den Standfuß mit dem Ständer.
- 3. Öffnen Sie den Schraubengriff am Standfuß und ziehen Sie die Schraube zur Sicherung des Ständers am Standfuß fest.
- 4. Schließen Sie den Schraubengriff.

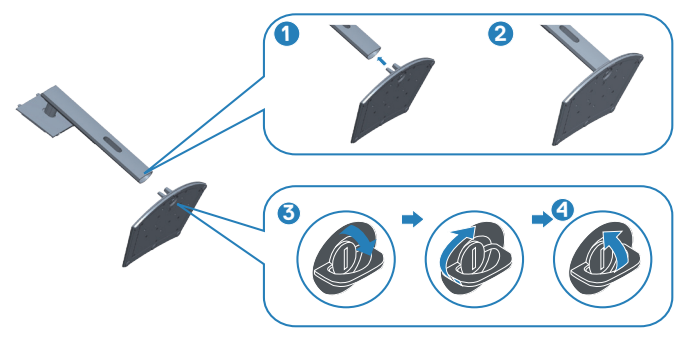

5. Schieben Sie die Riegel an der Ständerbaugruppe in die Schlitze am Monitor und drücken Sie die Ständerbaugruppe zum Einrasten nach unten.

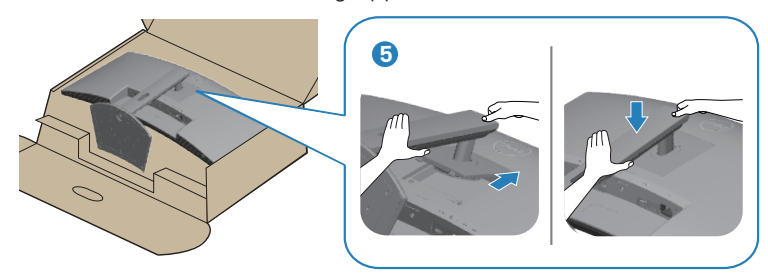

6. Stellen Sie den Monitor aufrecht hin.

DØLI

## <span id="page-29-1"></span><span id="page-29-0"></span>**Ihren Monitor anschließen**

- **WARNUNG: Befolgen Sie die** [Sicherheitshinweise](#page-5-1)**, bevor Sie eines der Verfahren in diesem Abschnitt beginnen.**
- **HINWEIS: Dell-Monitore sind auf optimalen Betrieb mit von Dell gelieferten Eingangskabeln ausgelegt. Dell kann Videoqualität und Leistung nicht garantieren, wenn keine Dell-Kabel verwendet werden.**

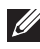

**HINWEIS: Führen Sie die Kabel durch den Kabelverwaltungsschlitz, bevor Sie sie anschließen.**

- **I HINWEIS: Schließen Sie nicht alle Kabel gleichzeitig am Computer an.**
- **HINWEIS: Die Bilder dienen ausschließlich der Veranschaulichung. Das Aussehen des Computers kann abweichen.**

So schließen Sie Ihren Monitor an den Computer an:

- 1. Schalten Sie Ihren Computer aus und ziehen Sie die Netzleitung ab.
- 2. Verbinden Sie das HDMI- oder USB-C-Kabel (optional erhältlich) von Ihrem Monitor mit Ihrem Computer.
- 3. Verbinden Sie das USB-Upstream-Kabel (im Lieferumfang des Monitors enthalten) mit einem geeigneten USB 3.0-Port an Ihrem Computer. (Einzelheiten siehe [Ansicht von unten](#page-13-1).)
- 4. Schließen Sie die USB 3.0-Peripherie an die USB 3.0-Downstream-Ports des Monitors an.

### **Das USB-C- und USB-3.0-Kabel anschließen**

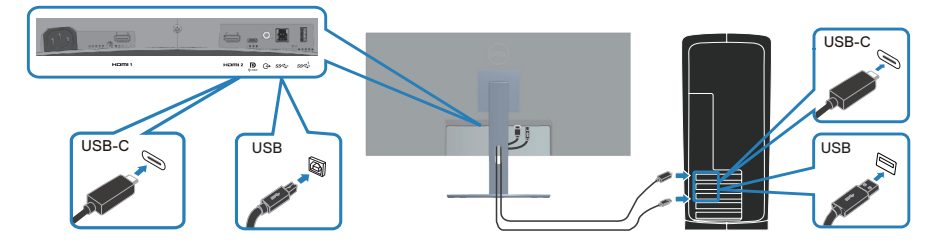

5. Verbinden Sie die Netzkabel Ihres Computers und Monitors mit einer Steckdose.

**D**<sup></sup>

## <span id="page-30-0"></span>**Kabel organisieren**

Verwenden Sie den Kabelverwaltungsschlitz zum Organisieren der an Ihren Monitor angeschlossenen Kabel.

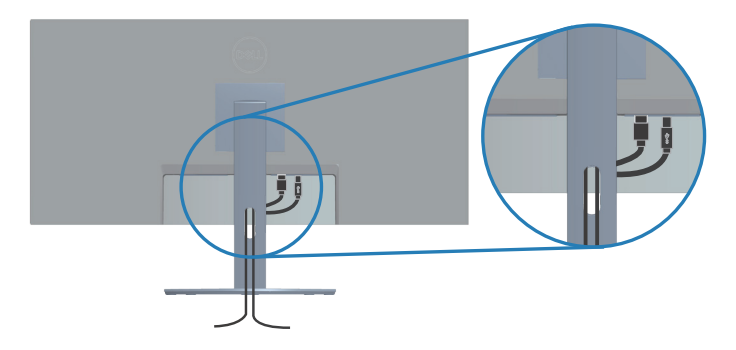

## **Ihren Monitor mit einem Kensington-Schloss sichern (optional)**

Der Schlitz für das Sicherheitsschloss befindet sich an der Unterseite des Monitors. (Siehe [Schlitz für Sicherheitsschloss\)](#page-13-2). Sichern Sie Ihren Monitor über das Kensington-Sicherheitsschloss an einem Tisch.

Weitere Informationen zur Nutzung des Kensington-Schlosses (separat erhältlich) finden Sie in der mit dem Schloss gelieferten Dokumentation.

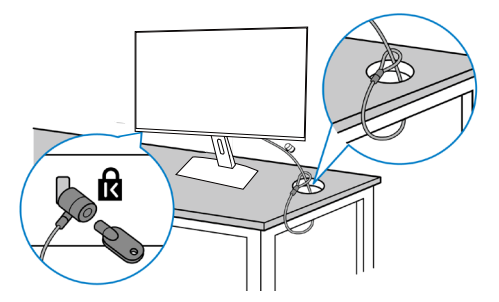

**HINWEIS: Die Abbildung dient nur der Veranschaulichung. Das Aussehen des Schlosses kann abweichen.** 

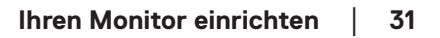

DØLI

### <span id="page-31-1"></span><span id="page-31-0"></span>**Ständer entfernen**

- **HINWEIS: Achten Sie darauf, den Monitor auf einen weichen Untergrund zu legen und sorgfältig zu handhaben, damit der LCD-Bildschirm beim Entfernen des Ständers nicht verkratzt.**
- **HINWEIS: Die folgenden Schritte gelten spezifisch für die Entfernung des mit Ihrem Monitor gelieferten Ständers. Wenn Sie einen von einer anderen Quelle erworbenen Ständer entfernen, befolgen Sie die Einrichtungsanweisungen im Lieferumfang des Ständers.**

So entfernen Sie den Ständer:

1. Legen Sie den Monitor an der Tischkante auf ein weiches Tuch oder Polster.

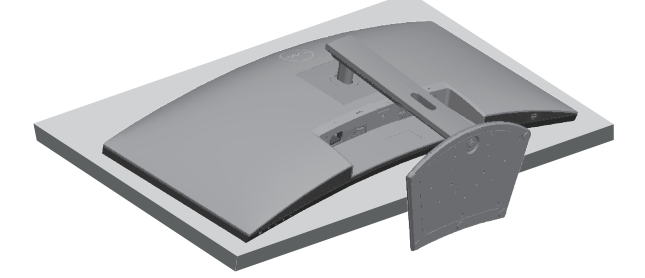

2. Halten Sie die Ständer-Freigabetaste gedrückt, heben Sie dann den Ständer vom Monitor ab.

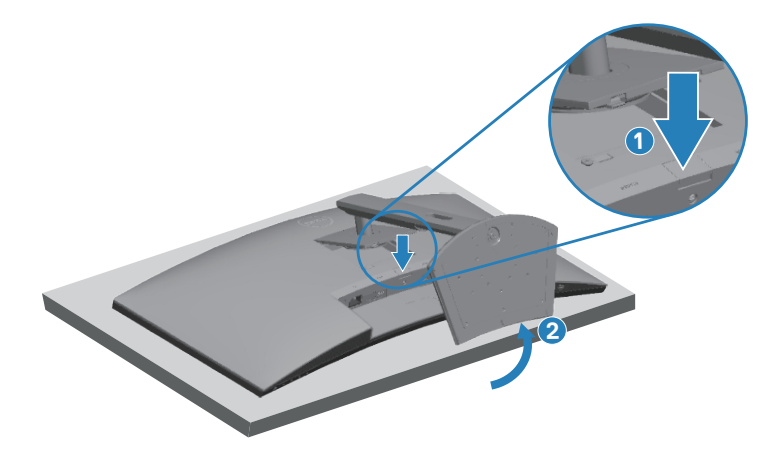

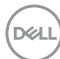

<span id="page-32-0"></span>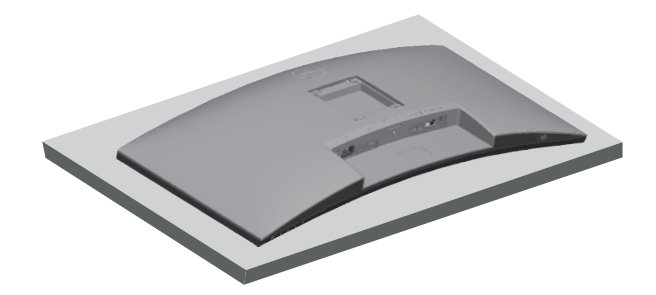

**Wandmontage (optional)**

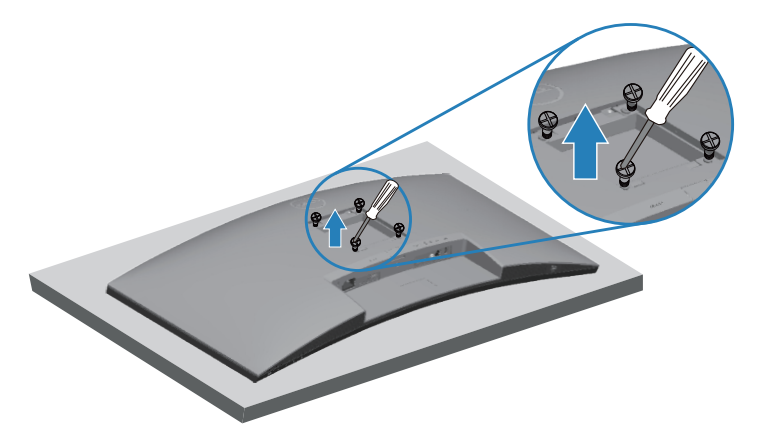

(Schraubengröße: M4 x 10 mm).

Beachten Sie die mit dem VESA-kompatiblen Wandmontageset gelieferte **Dokumentation** 

- 1. Legen Sie den Monitor an der Tischkante auf ein weiches Tuch oder Polster.
- 2. Entfernen Sie den Ständer. Einzelheiten siehe [Ständer entfernen.](#page-31-1)
- 3. Entfernen Sie die vier Schrauben, die die Blende am Monitor halten.
- 4. Befestigen Sie die Montagehalterung vom Wandmontageset am Monitor.
- 5. Beachten Sie beim Montieren des Monitors an der Wand die mit dem Wandmontageset gelieferte Dokumentation.

DEL

<span id="page-33-0"></span>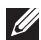

**HINWEIS: Nur für die Verwendung mit einer UL-, CSA- oder GSgelisteten Wandmontagehalterung mit einer Gewichts-/Lasttragkraft von mindestens 26,6 kg vorgesehen.**

## <span id="page-33-2"></span>**Ihren Monitor bedienen**

## **Monitor einschalten**

Drücken Sie die -Taste, um den Monitor einzuschalten.

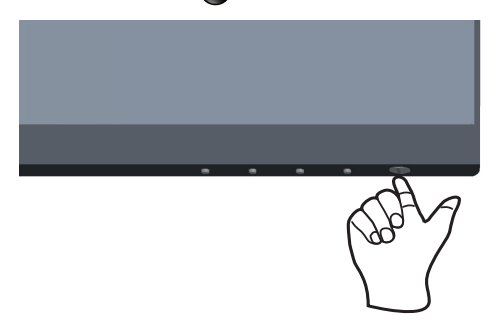

### <span id="page-33-1"></span>**Steuertasten verwenden**

Verwenden Sie zum Anpassen des angezeigten Bildes die Tasten am unteren Rand des Monitors.

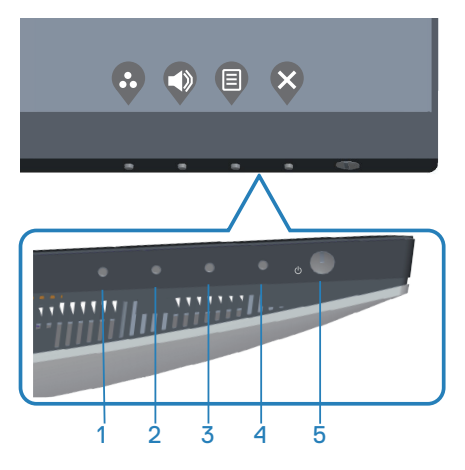

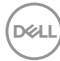

### <span id="page-34-0"></span>**Steuertasten**

Folgende Tabelle beschreibt die Steuertasten:

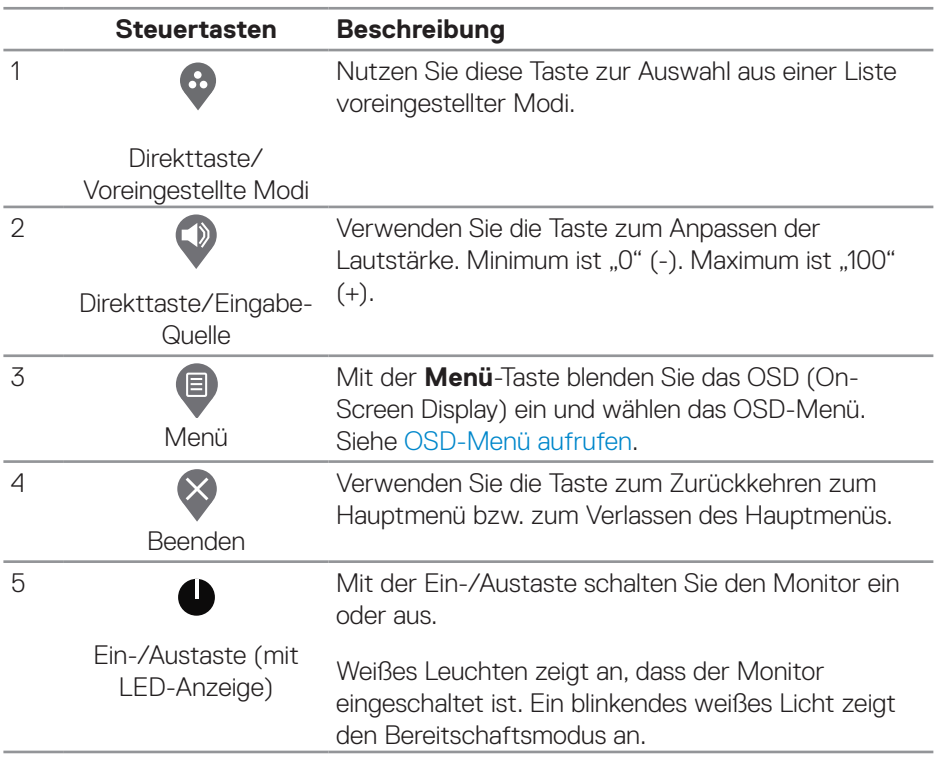

DELL

### <span id="page-35-0"></span>**OSD-Bedienelemente**

Verwenden Sie zum Anpassen der Bildeinstellungen die Tasten an der Unterseite des Monitors.

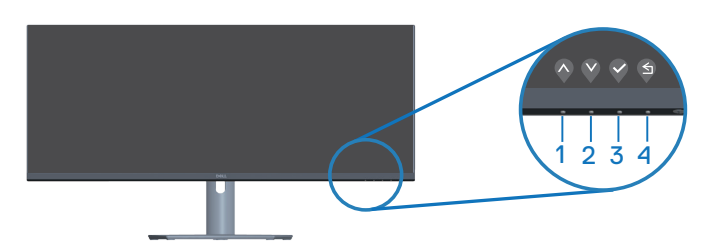

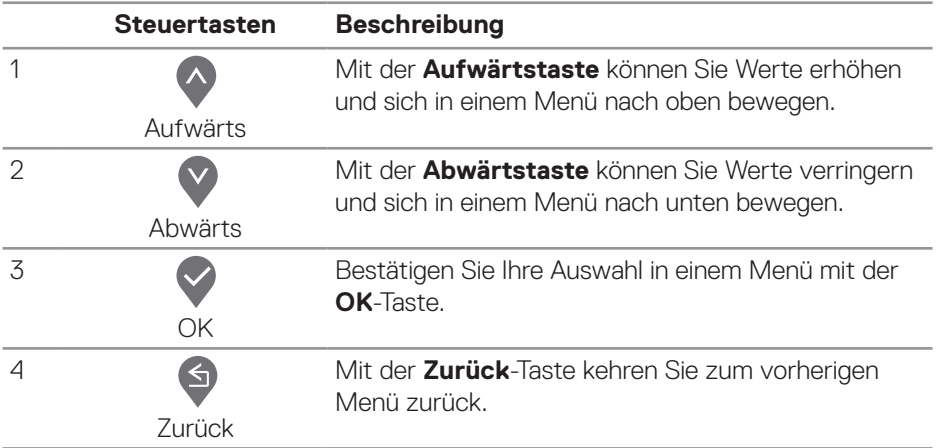

## <span id="page-36-0"></span>**Bildschirmmenü (OSD) verwenden**

### <span id="page-36-1"></span>**OSD-Menü aufrufen**

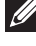

**HINWEIS: Jegliche Änderungen werden automatisch gespeichert, wenn Sie das Menü wechseln, verlassen oder warten, bis sich das OSD-Menü automatisch schließt.**

1. Drücken Sie zur Anzeige des OSD-Hauptmenüs .

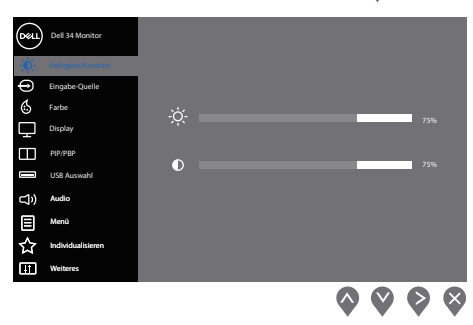

- 2. Bewegen Sie sich mit den Tasten **vund V** zwischen den Einstellungsoptionen. Wenn Sie von einem Symbol zum anderen springen, wird die Option hervorgehoben.
- 3. Drücken Sie zum Aktivieren der hervorgehobenen Option einmal die Taste oder  $\odot$  oder  $\odot$ .
- 4. Wählen Sie mit  $\Diamond$  und  $\Diamond$  den gewünschten Parameter aus.
- 5. Drücken Sie , verwenden Sie dann entsprechend den Anzeigen im Menü zur Änderung der Einstellungen  $\bullet$  und  $\bullet$ .
- 6. Mit  $\bigcirc$  kehren Sie zum vorherigen Menü zurück, oder wählen Sie  $\bigcirc$ , um die Einstellungen zu übernehmen oder zum vorherigen Menü zurückzukehren.

$$
\quad \ \ \text{all}\quad \ \
$$

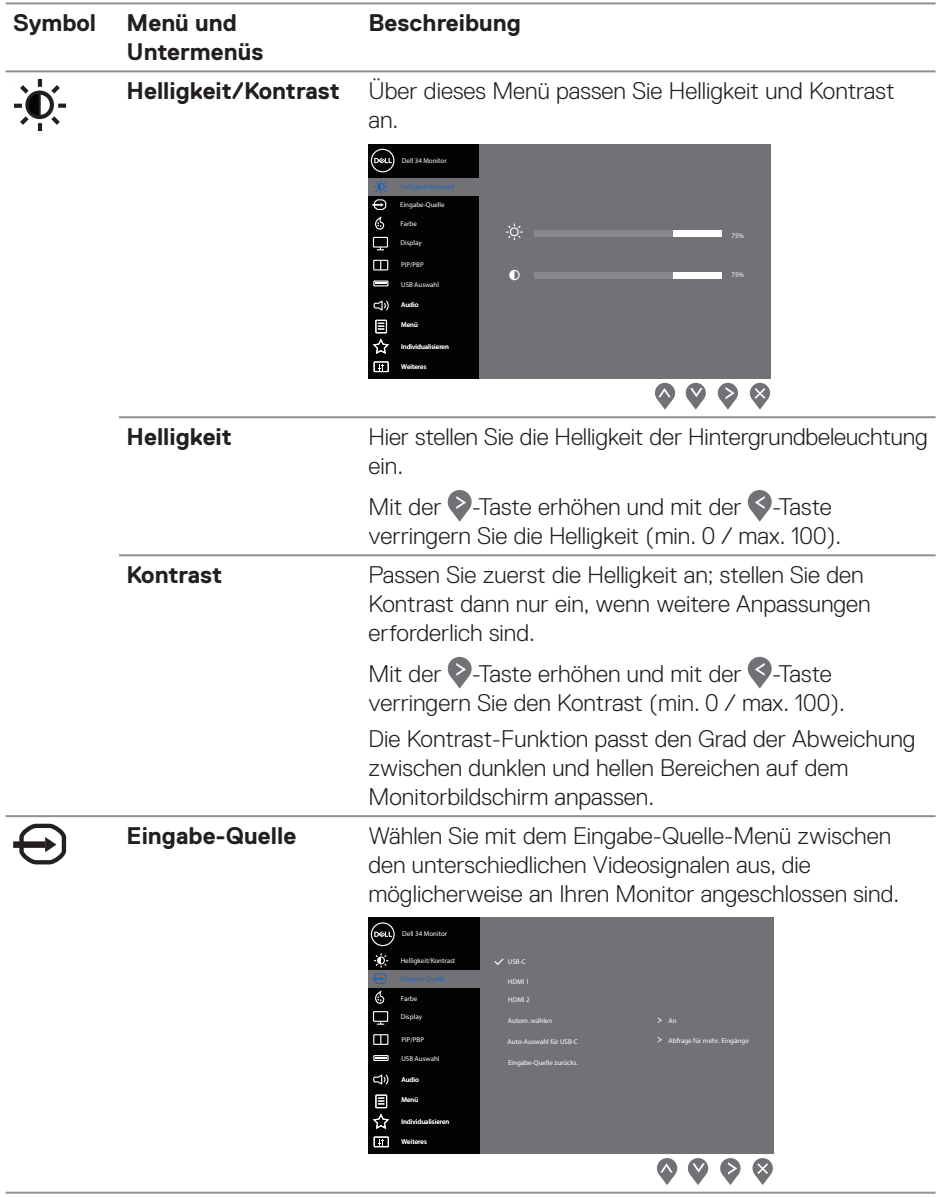

<span id="page-37-0"></span>(dell

J.

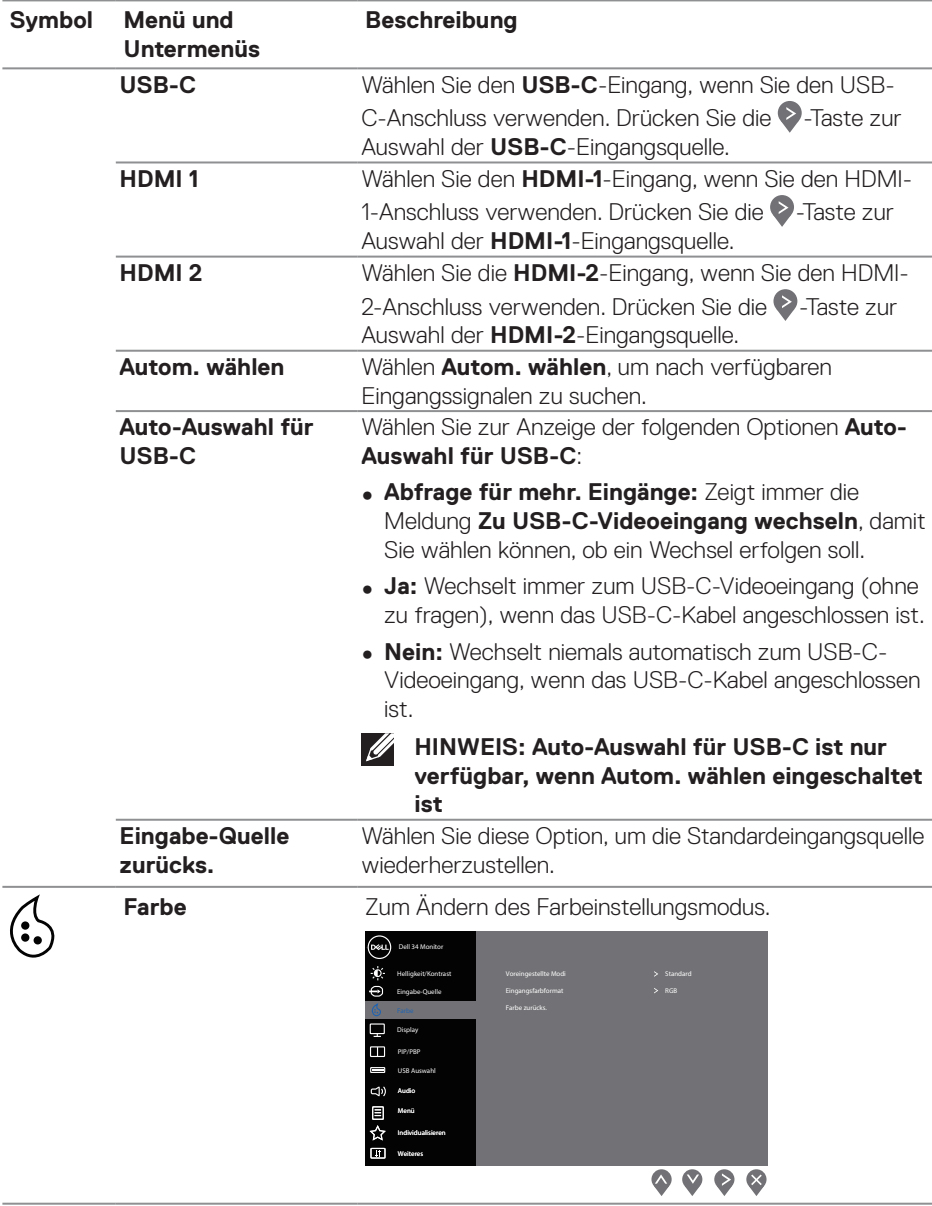

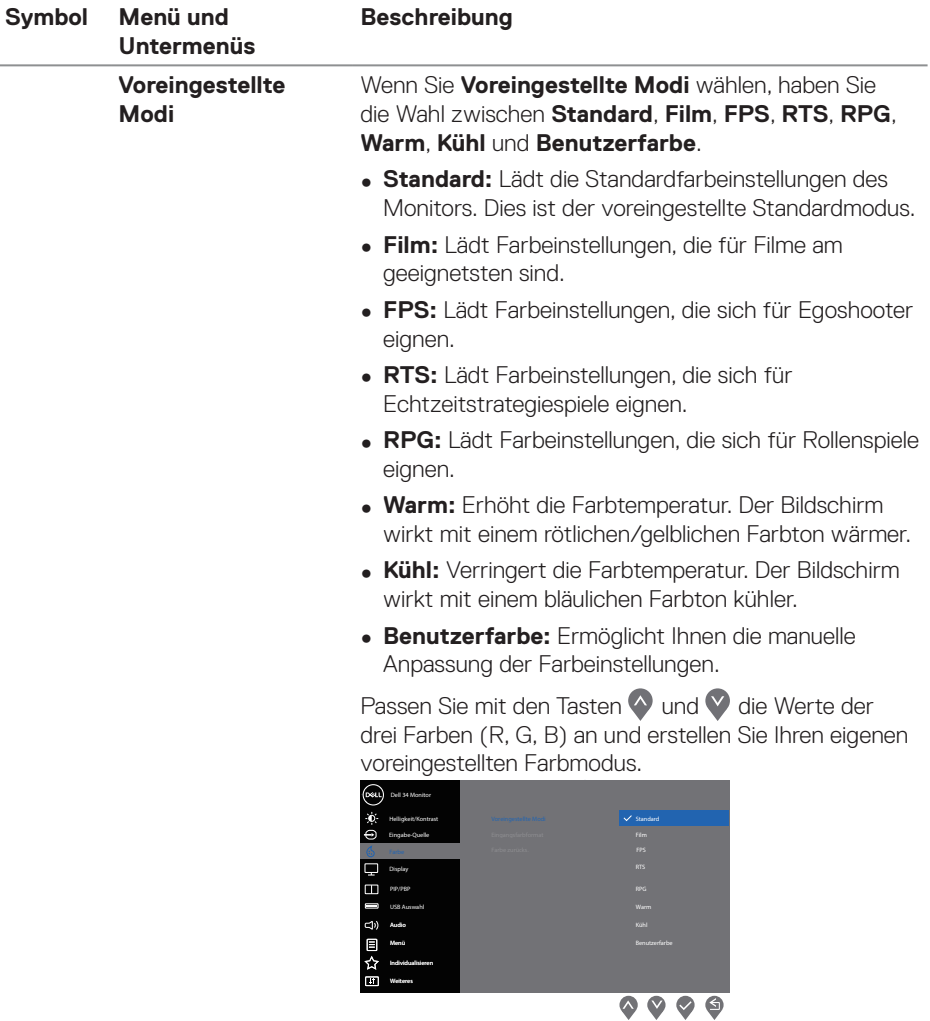

 $($ DELL

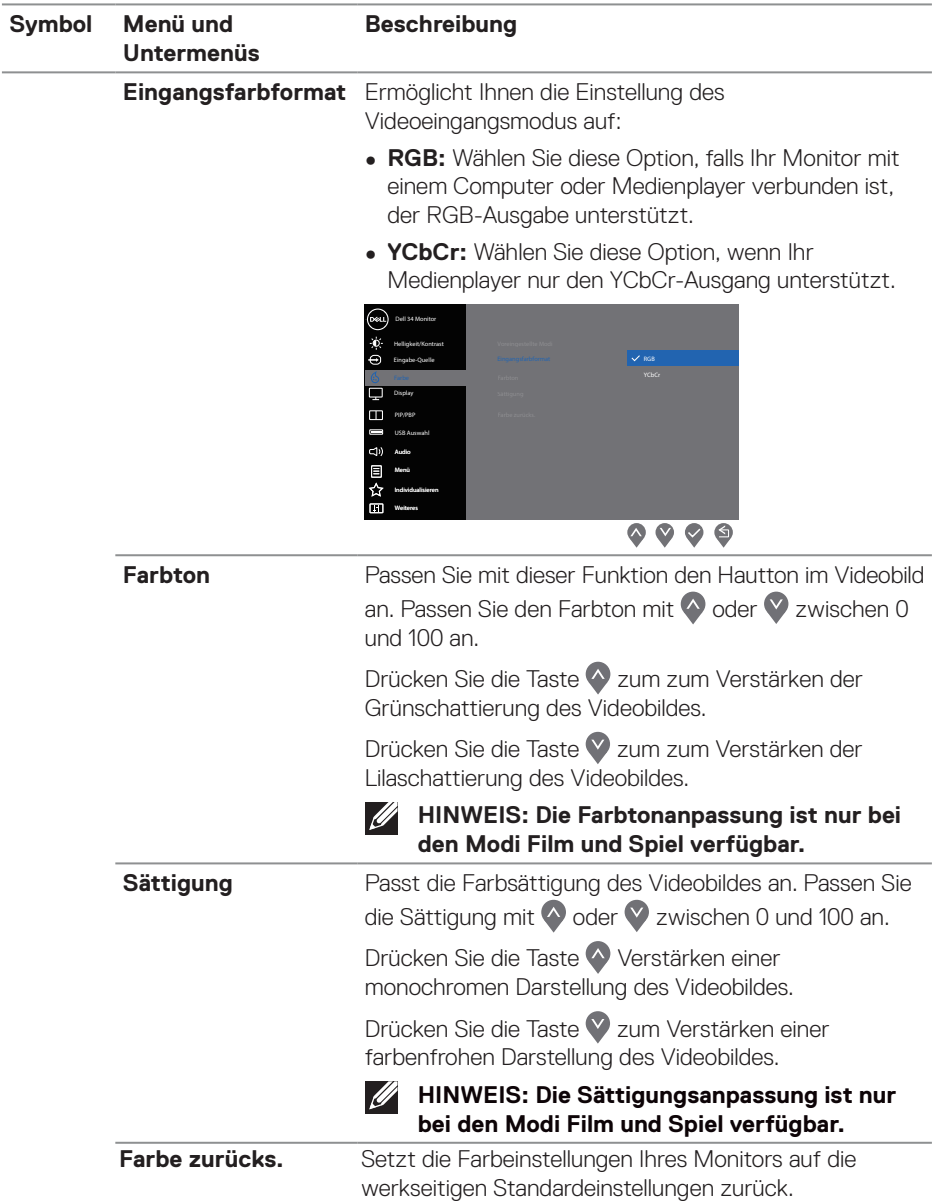

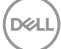

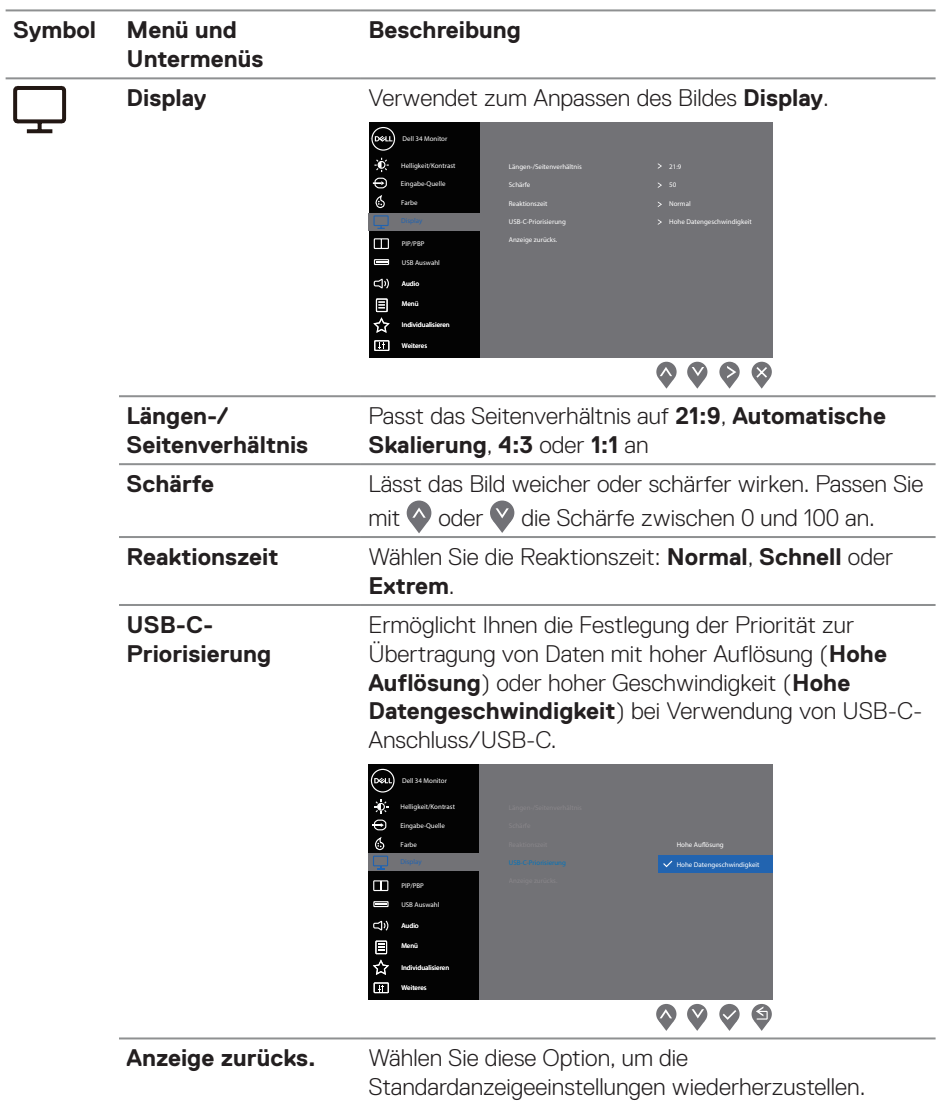

 $(\overline{DCL}$ 

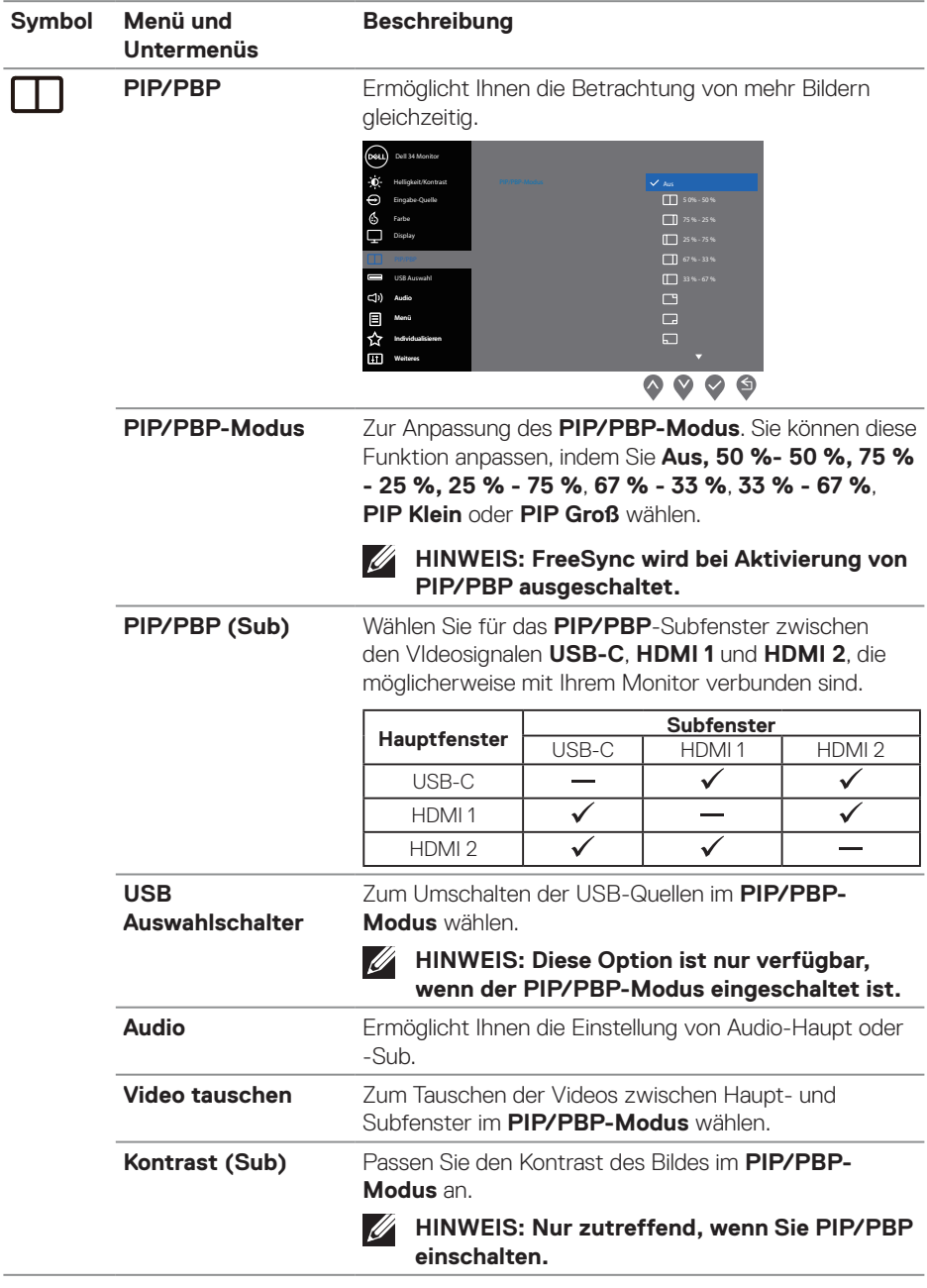

J.

 $(\sim$ LL

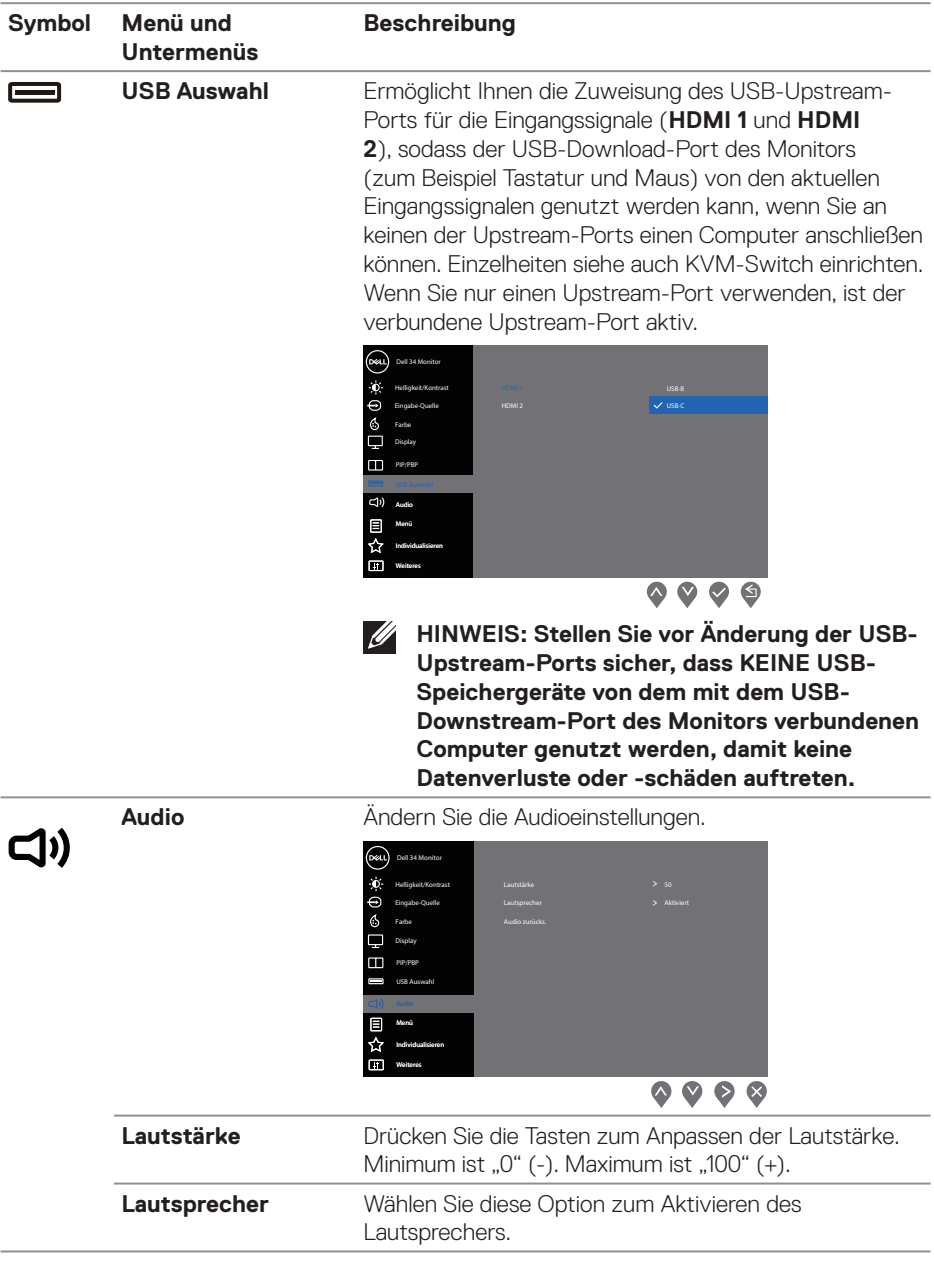

**44** │ **Ihren Monitor bedienen**

 $(\nabla)$ 

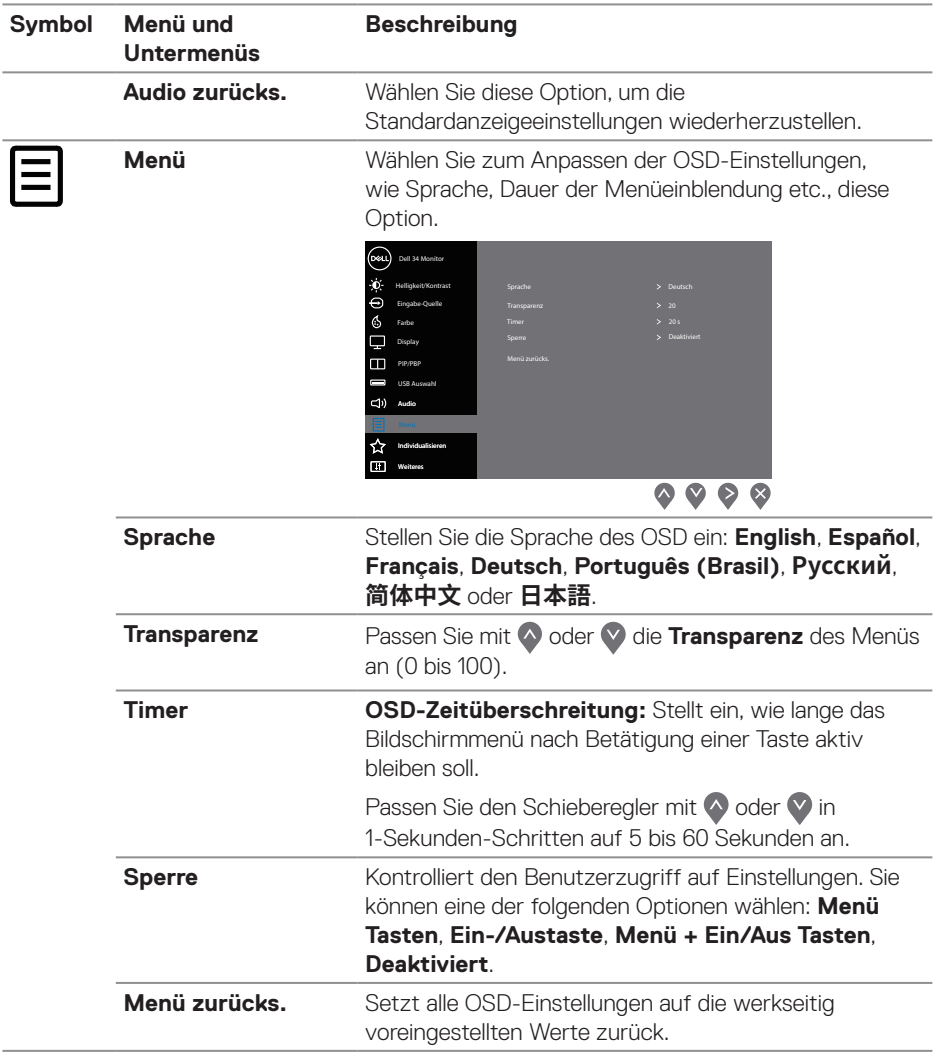

 $($ DELL

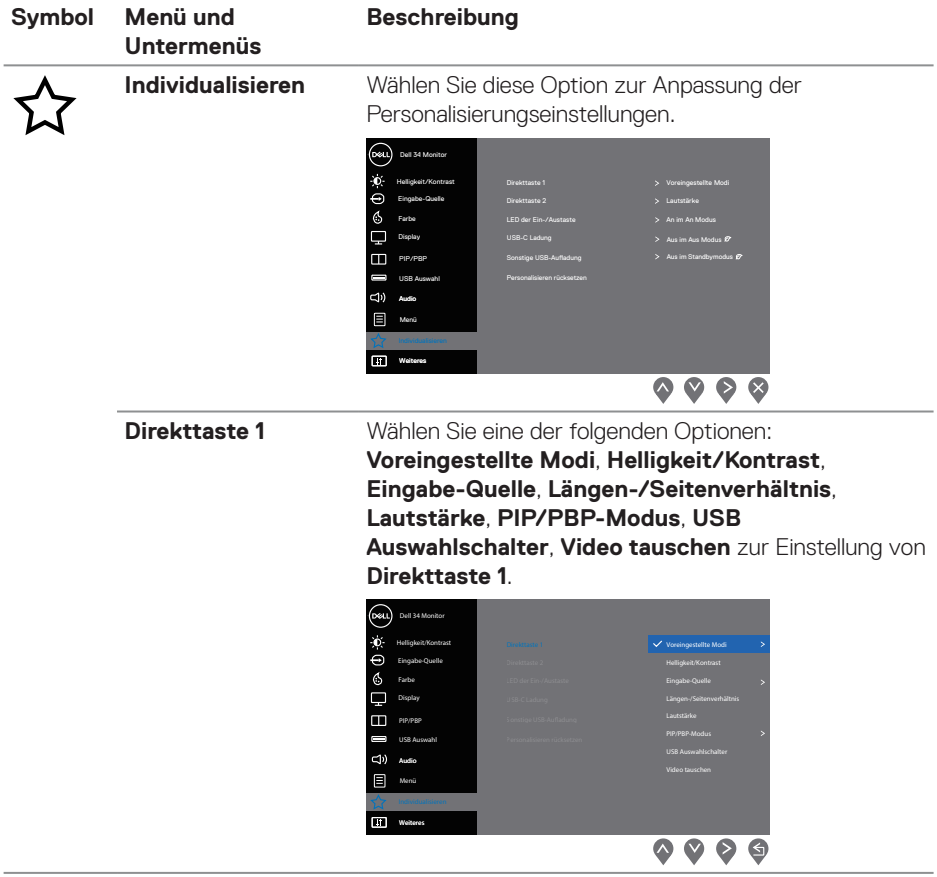

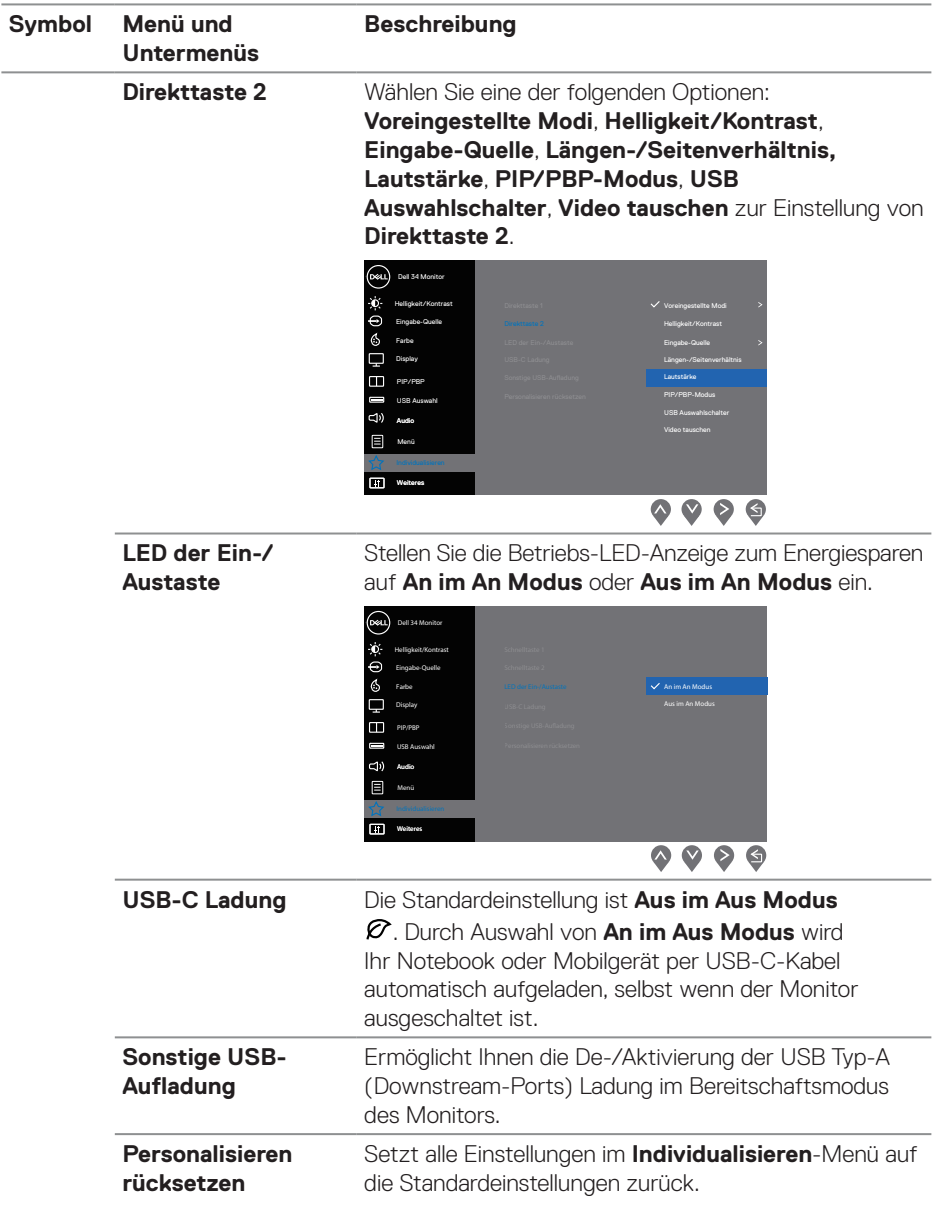

 $($ DELL

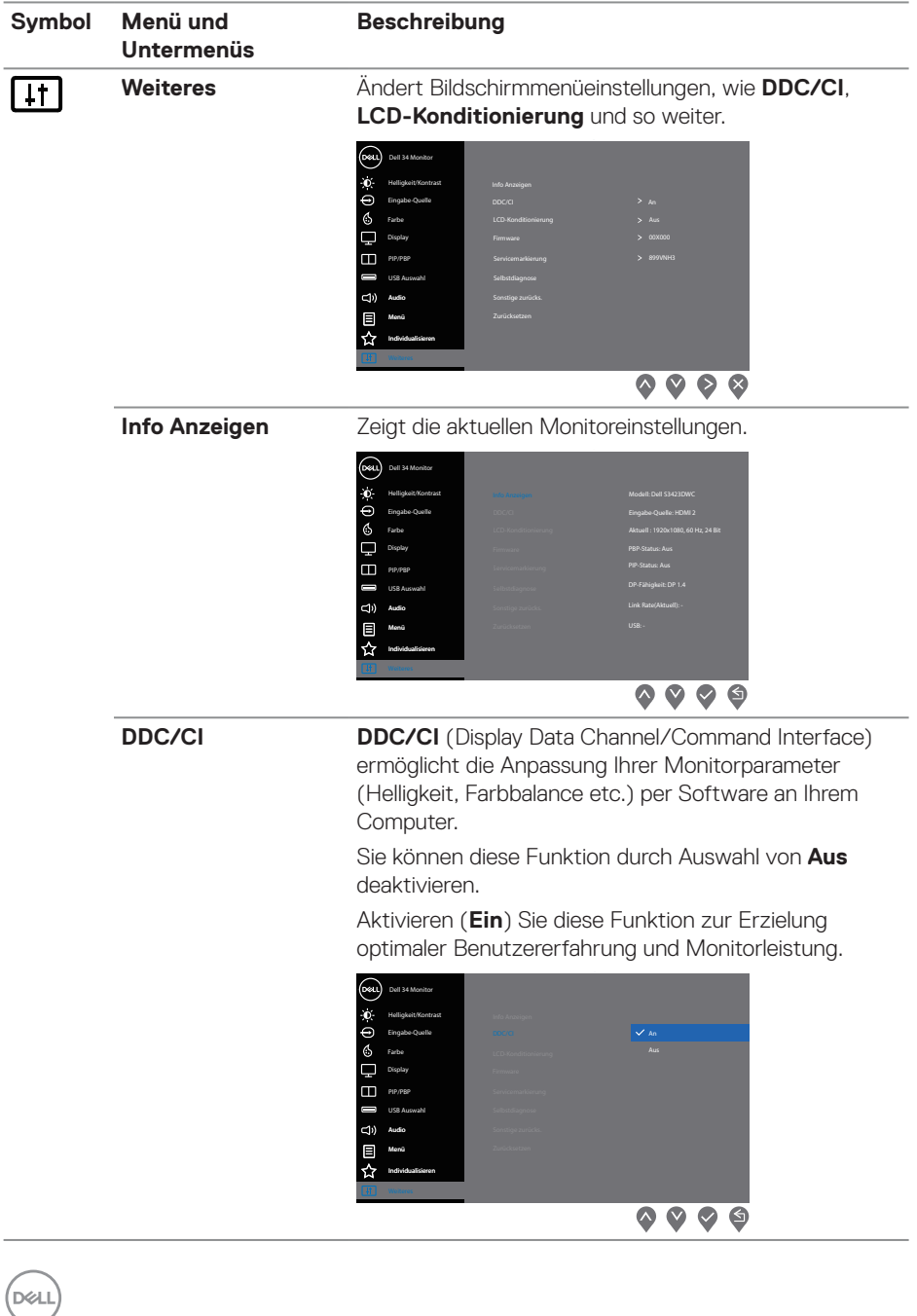

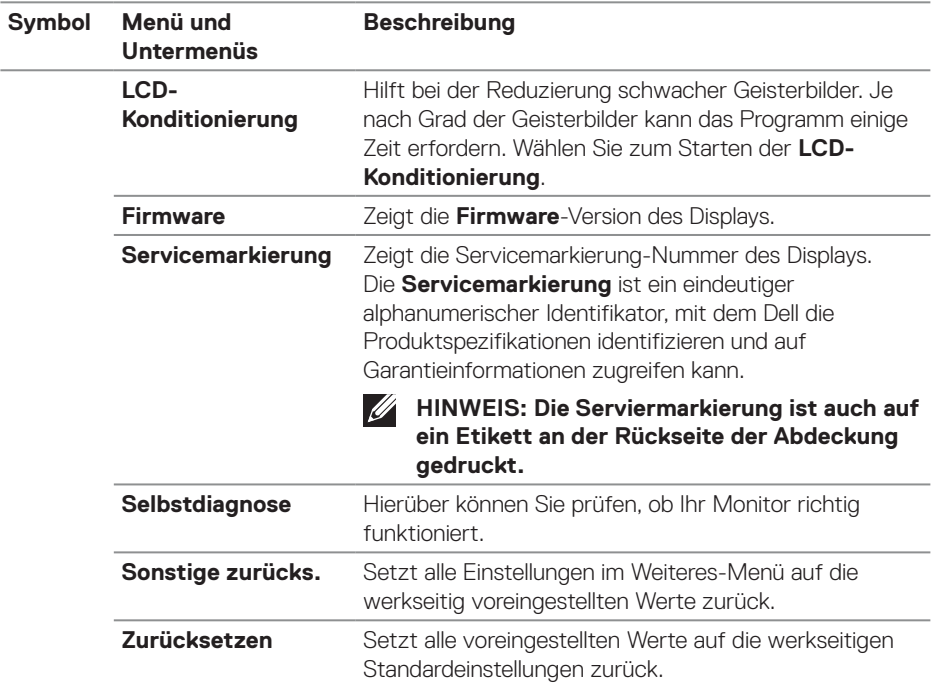

**HINWEIS: Ihr Monitor verfügt über eine eingebaute Funktion, die die Helligkeit automatisch an die Alterung der LEDs anpasst.**

(dell

### <span id="page-49-0"></span>**Menü- und Ein-/Austaste sperren**

Hindert Nutzer am Zugriff oder an der Änderung von OSD-Menüeinstellungen am Display.

Standardmäßig ist die Sperrung von Menü- und Ein-/Austaste deaktiviert.

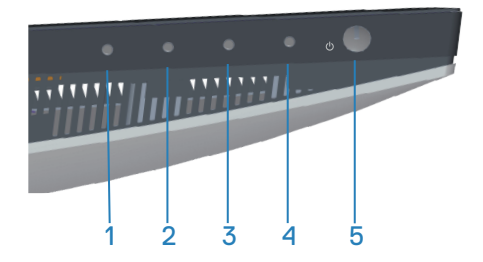

Halten Sie zum Zugreifen auf das Sperrmenü die **Beenden**-Taste (Taste 4) vier Sekunden gedrückt. Ein Sperrmenü erscheint rechts unten am Display.

**HINWEIS: Das Sperrmenü ist über diese Methode zugänglich, wenn III Menütasten und Ein-/Austaste freigegeben sind.**

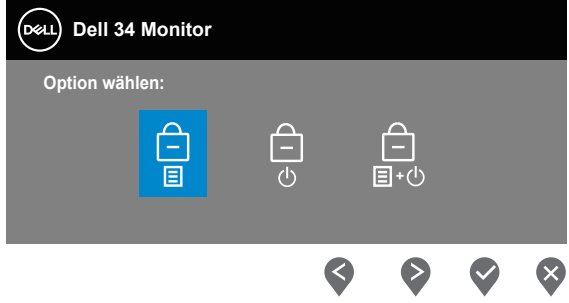

Halten Sie zum Zugreifen auf das Freigabemenü die **Beenden**-Taste (Taste 4) vier Sekunden gedrückt. Ein Freigabemenü erscheint rechts unten am Display.

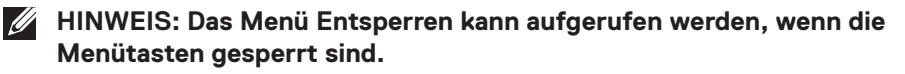

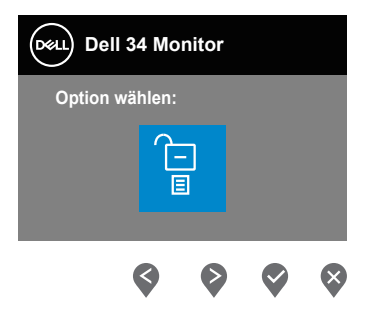

Es gibt drei Sperroptionen.

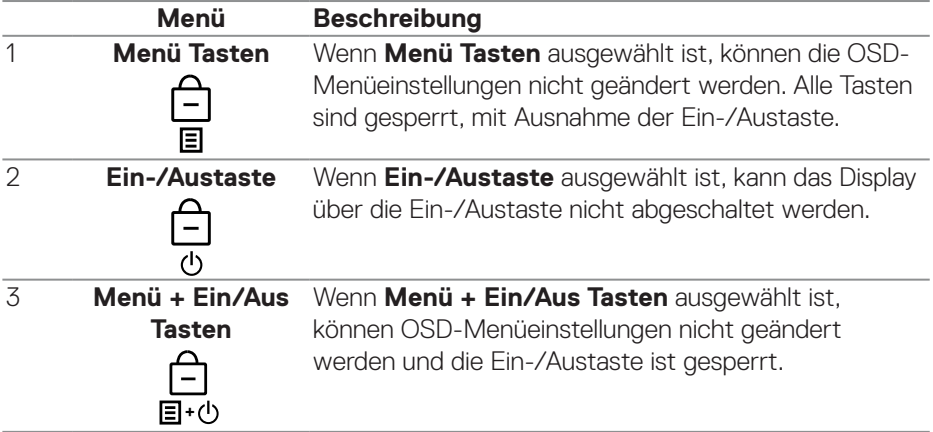

## **HINWEIS: Halten Sie zum Zugreifen auf das Sperr- oder Freigabemenü die Beenden-Taste (Taste 4) vier Sekunden gedrückt.**

In folgenden Szenarien erscheint das Symbol  $\boxed{\triangle}$  in der Mitte des Displays.

- Wenn Aufwärtstaste (Taste 1), Abwärtstaste (Taste 2), Menütaste (Taste 3) oder Beenden-Taste (Taste 4) gedrückt werden. Dies zeigt, dass die OSD-Menütasten gesperrt sind.
- Wenn die Ein-/Austaste (Taste 5) gedrückt wird. Dies zeigt, dass die Ein-/ Austaste gesperrt ist.
- Wenn eine der fünf Tasten gedrückt wird. Dies zeigt, dass die OSD-Tasten und die Ein-/Austaste gesperrt sind.

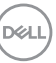

### <span id="page-51-0"></span>**Freigabe von Menütasten und Ein-/Austaste:**

- 1. Halten Sie die Beenden-Taste (Taste 4) vier Sekunden gedrückt. Das Freigabemenü erscheint.
- 2. Wählen Sie das Freigabesymbol <sub>[7</sub>] zur Freigabe der Tasten am Display.

### **OSD-Warnmeldungen**

Wenn der Monitor einen bestimmten Auflösungsmodus nicht unterstützt, erscheint folgende Meldung:

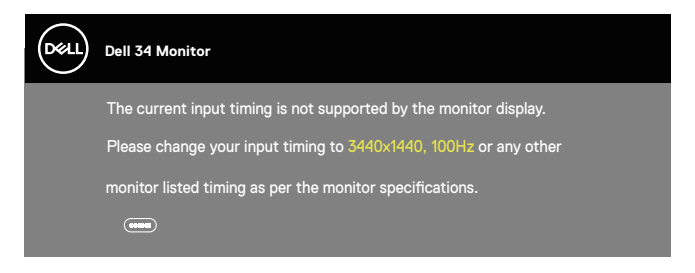

Das bedeutet, dass sich der Monitor mit dem vom Computer empfangenen Signal nicht synchronisieren kann. Siehe [Technische Daten des Monitors](#page-16-1) für die horizontalen und vertikalen Frequenzbereiche, die für diesen Monitor adressierbar sind. Empfohlener Modus ist 3440 x 1440.

Sie sehen die folgende Meldung, bevor die **DDC/CI**-Funktion deaktiviert wird:

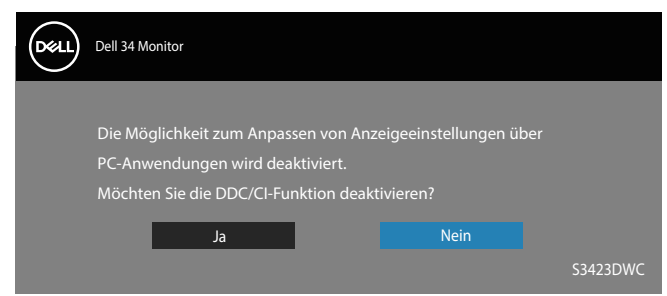

Wenn der Monitor den **Bereitschaftsmodus** aufruft, wird folgende Meldung angezeigt:

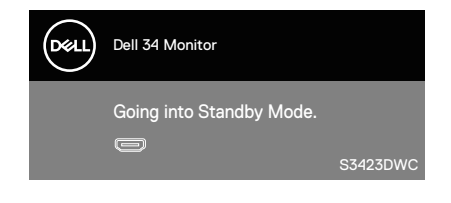

DØ

Wenn Sie eine beliebige Taste mit Ausnahme der Ein-/Austaste drücken, erscheinen folgende Meldungen je nach ausgewähltem Eingang:

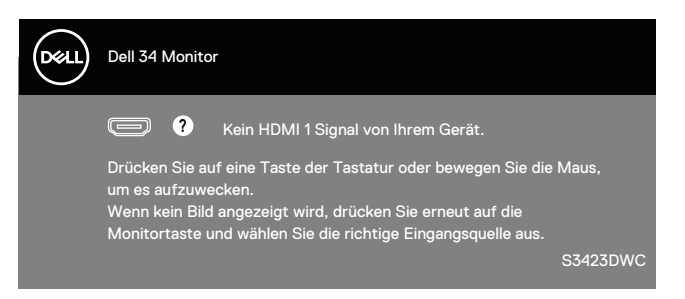

Ist ein HDMI- oder USB-C-Kabel nicht angeschlossen, wird ein schwebendes Dialogfenster angezeigt, siehe unten. Der Monitor ruft nach 4 Minuten den Standbymodus auf, wenn er in diesem Zustand belassen wird.

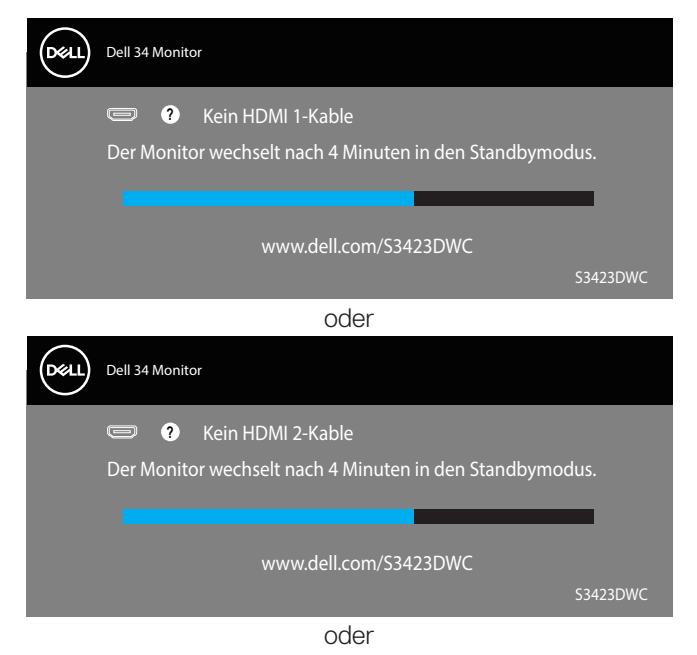

**NO** 

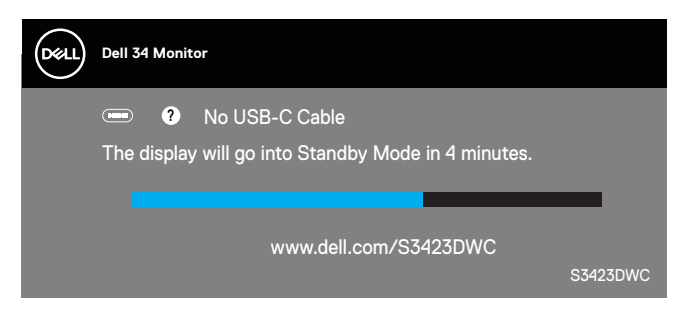

Das OSD-Menü funktioniert nur im Normalbetrieb. Wird im Energiesparmodus eine Taste gedrückt, blendet sich folgende Meldung ein:

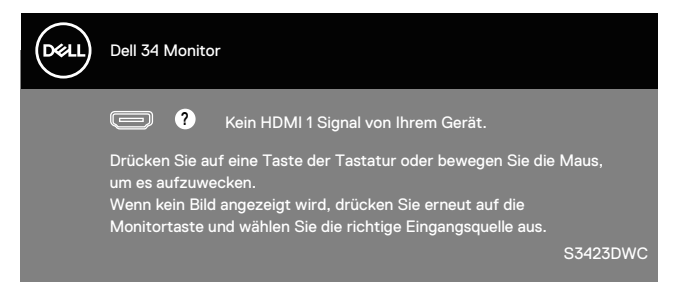

Aktivieren Sie Computer und Monitor, dadurch erhalten Sie Zugriff auf das OSD. Siehe [Problemlösung](#page-59-1) für weitere Informationen.

## <span id="page-54-0"></span>**Maximale Auflösung einstellen**

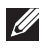

### **HINWEIS: Die Schritte können je nach Windows-Version geringfügig variieren.**

So stellen Sie die maximale Auflösung des Monitors ein:

Unter Windows 8.1:

- 1. Bei Windows 8.1 wechseln Sie mit der Desktop-Kachel zum klassischen Desktop.
- 2. Rechtsklicken Sie auf den Desktop und klicken Sie auf **Screen Resolution (Bildschirmauflösung)**.
- 3. Falls mehr als ein Monitor verbunden ist, achten Sie darauf, **S3423DWC** zu wählen.
- 4. Klicken Sie auf die Auswahlliste **Screen Resolution (Bildschirmauflösung)** und wählen Sie **3440 x 1440**.
- 5. Klicken Sie auf **OK**.

Unter Windows 10 und Windows 11:

- 1. Rechtsklicken Sie auf den Desktop und klicken Sie auf **Display settings (Anzeigeeinstellungen)**.
- 2. Falls mehr als ein Monitor verbunden ist, achten Sie darauf, **S3423DWC** zu wählen.
- 3. Klicken Sie auf die Auswahlliste **Display Resolution (Anzeigeauflösung)** und wählen Sie **3440 x 1440**.
- 4. Klicken Sie auf **Keep changes (Änderungen beibehalten)**.

Falls **3440 x 1440** nicht zur Auswahl steht, müssen Sie den Grafiktreiber auf die aktuellste Version aktualisieren. Wählen Sie je nach Computer einen der folgenden Vorgänge:

Wenn Sie einen Desktop-PC oder tragbaren Computer von Dell verwenden:

• Rufen Sie **<https://www.dell.com/support>** auf, geben Sie Ihr Servicemarkierung ein und laden Sie den neuesten Treiber für Ihre Grafikkarte herunter.

Wenn Sie einen Desktop-PC oder Laptop Computer verwenden, der nicht von Dell stammt:

- Rufen Sie die Kundendienstseite Ihres Computers auf und laden Sie den neuesten Treiber für Ihre Grafikkarte herunter.
- Rufen Sie die Webseite des Grafikkartenherstellers auf und laden Sie den neuesten Treiber für Ihre Grafikkarte herunter.

DØL

### <span id="page-55-1"></span><span id="page-55-0"></span>**KVM-Switch einrichten**

Der integrierte KVM-Switch ermöglicht Ihnen die Steuerung von bis zu 2 Computern über ein einzelnes Set aus mit dem Monitor verbundener Tastatur und Maus.

Stellen Sie bei Verbindung von HDMI + USB-B mit Computer 1 und USB-C mit Computer 2 sicher, dass **USB** für **HDMI USB-B** zugewiesen ist.

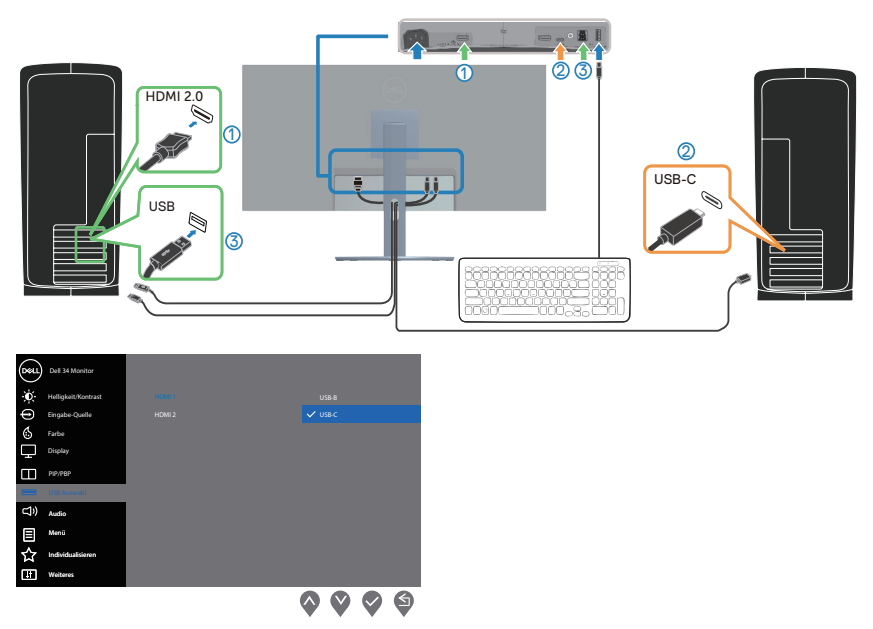

- **HINWEIS: Die USB-C-Verbindung unterstützt derzeit Video- und Datenübertragung.**
- **HINWEIS: Da der USB-C-Anschluss USB-C Alternate Mode unterstützt, muss USB für USB-C nicht eingestellt werden.**
- **HINWEIS: Befolgen Sie bei Verbindung mit verschiedenen oben nicht angezeigten Videoeingangsquellen dieselbe Methode zur Konfiguration richtiger Einstellungen für USB, um Anschlüsse zu koppeln.**

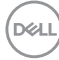

### <span id="page-56-0"></span>**Auto-KVM einstellen**

Sie können zur Einrichtung von Auto-KVM für Ihren Monitor die nachstehenden Anweisungen befolgen:

1. Stellen Sie sicher, dass **PIP/PBP-Modus** auf **Aus** gesetzt ist.

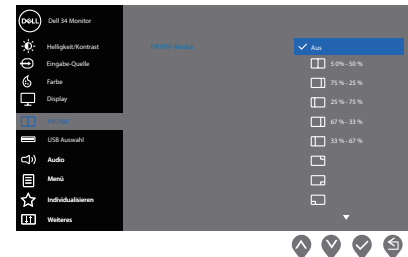

2. Stellen Sie sicher, dass **Autom. wählen** auf **Ein** und **Auto-Auswahl für USB-C** auf **Ja** gesetzt ist.

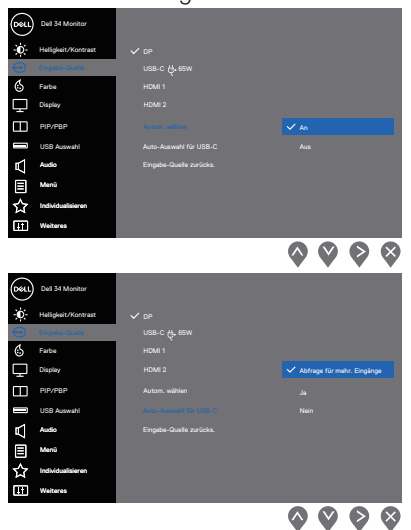

3. Stellen Sie sicher, dass die USB-Anschlüsse und Videoeingänge entsprechend gekoppelt sind.

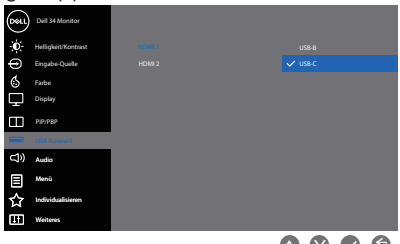

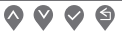

**HINWEIS: Bei der USB-C-Verbindung sind keine weiteren Einstellungen erforderlich.**

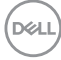

### <span id="page-58-0"></span>**Neigen und vertikal ausziehen**

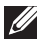

**HINWEIS: Diese Werte gelten für den mit Ihrem Monitor gelieferten Ständer. Beachten Sie zum Aufstellen mit einem anderen Ständer die Dokumentation zum Ständer.**

#### **Neigungsverlängerung**

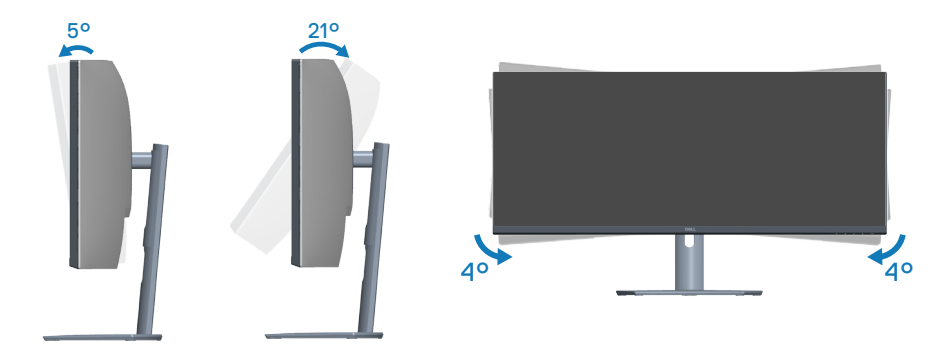

**HINWEIS: Der Ständer ist bei Werksauslieferung nicht am Monitor angebracht.**

**HINWEIS: Der Schrägwinkel dieses Monitors liegt zwischen -4 und +4°, eine Schwenkung ist nicht möglich.**

#### **Vertikal ausziehen**

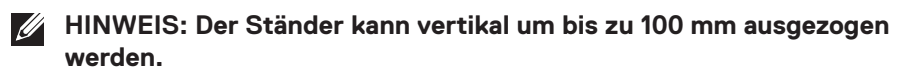

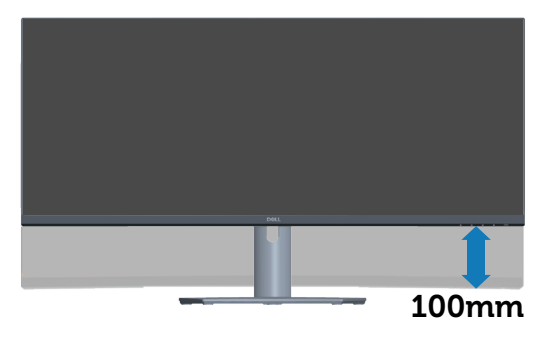

DØLI

## <span id="page-59-1"></span><span id="page-59-0"></span>**Problemlösung**

**WARNUNG: Befolgen Sie die** [Sicherheitshinweise](#page-5-1)**, bevor Sie eines der Verfahren in diesem Abschnitt beginnen.**

## **Selbsttest**

Ihr Monitor besitzt eine Selbsttestfunktion, mit der Sie prüfen können, ob Ihr Monitor richtig funktioniert. Sind Ihr Monitor und der Computer richtig verbunden, aber der Monitorbildschirm bleibt dunkel, führen Sie anhand der nachstehenden Schritte den Monitorselbsttest durch:

- 1. Schalten Sie den Computer und auch den Monitor aus.
- 2. Trennen Sie alle Videokabel vom Monitor. Auf diese Weise muss der Computer nicht einbezogen werden.
- 3. Schalten Sie den Monitor ein.

Wenn der Monitor richtig funktioniert, erkennt er, dass kein Signal anliegt, und eine der folgenden Meldungen erscheint. Während des Selbsttestmodus leuchtet die Betriebs-LED durchgehend weiß.

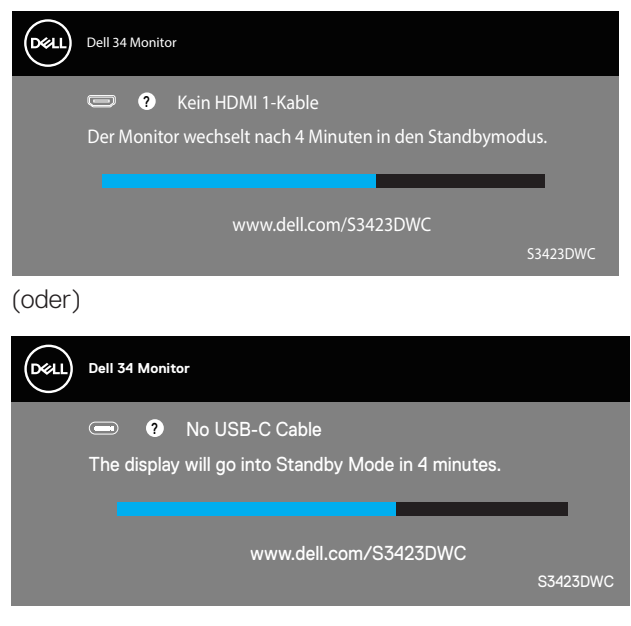

DØ

### <span id="page-60-0"></span>**HINWEIS: Dieses Fenster erscheint auch während des normalen Systembetriebs, falls das Videokabel abgezogen wird oder beschädigt ist.**

4. Schalten Sie Ihren Monitor aus und schließen Sie das Videokabel erneut an; schalten Sie dann Ihren Computer und den Monitor ein.

Falls Ihr Monitor dunkel bleibt, nachdem Sie die Kabel wieder angeschlossen haben, prüfen Sie Ihren Grafikcontroller und Ihren Computer.

### **Integrierte Diagnose**

Ihr Monitor hat ein integriertes Diagnosewerkzeug. Dieses hilft Ihnen bei der Bestimmung, ob die auftretende Bildschirmstörung an Ihrem Monitor oder an Ihrem Computer und der Grafikkarte liegt.

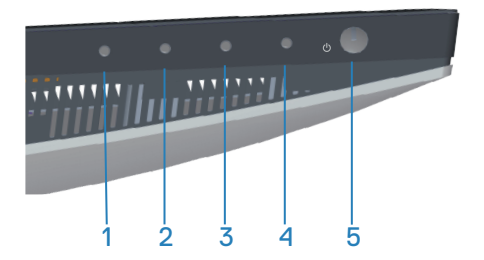

So führen Sie die integrierte Diagnose durch:

- 1. Stellen Sie sicher, dass der Bildschirm sauber ist (keine Staubpartikel auf der Bildschirmoberfläche).
- 2. Blenden Sie mit (Taste drei) das OSD-Menü ein.
- 3. Wählen Sie mit den Tasten an der Frontblende **Sonstiges > Selbstdiagnose** und starten Sie die Selbstdiagnose.

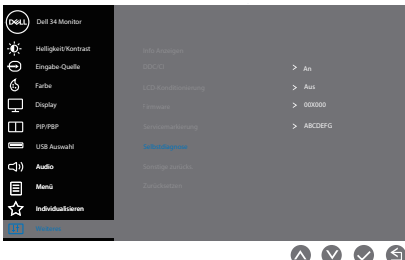

**DEA** 

- 4. Bei Initiierung erscheint ein grauer Bildschirm. Untersuchen Sie den Bildschirm auf Abweichungen.
- 5. Drücken Sie Taste 1 an der Frontblende. Der Bildschirm wird rot. Untersuchen Sie den Bildschirm auf Abweichungen.
- 6. Wiederholen Sie Schritt 5 und prüfen Sie den Bildschirm, wenn er die Farben Grün, Blau, Schwarz und Weiß gefolgt von Bildschirmtext anzeigt.
- 7. Der Test ist abgeschlossen, sobald der Bildschirmtext erscheint. Drücken Sie die Tasten an der Frontblende zum Verlassen noch einmal.

Wenn Sie mit dem integrierten Diagnosewerkzeug keine Bildschirmstörung erkennen können, funktioniert der Monitor normal. Prüfen Sie die Grafikkarte und den Computer.

**DGL** 

## <span id="page-62-0"></span>**Allgemeine Probleme**

Die folgende Tabelle enthält allgemeine Informationen zu üblichen Monitorproblemen, die auftreten könnten, sowie Korrekturvorschläge:

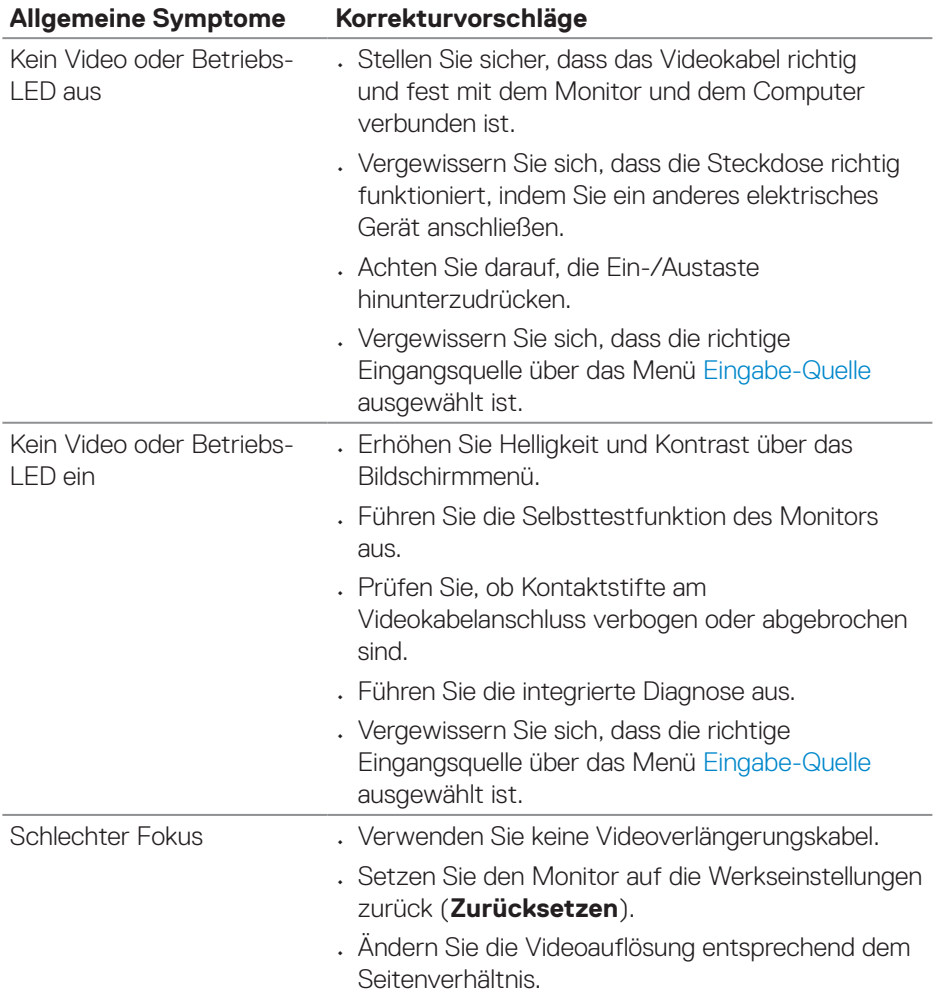

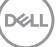

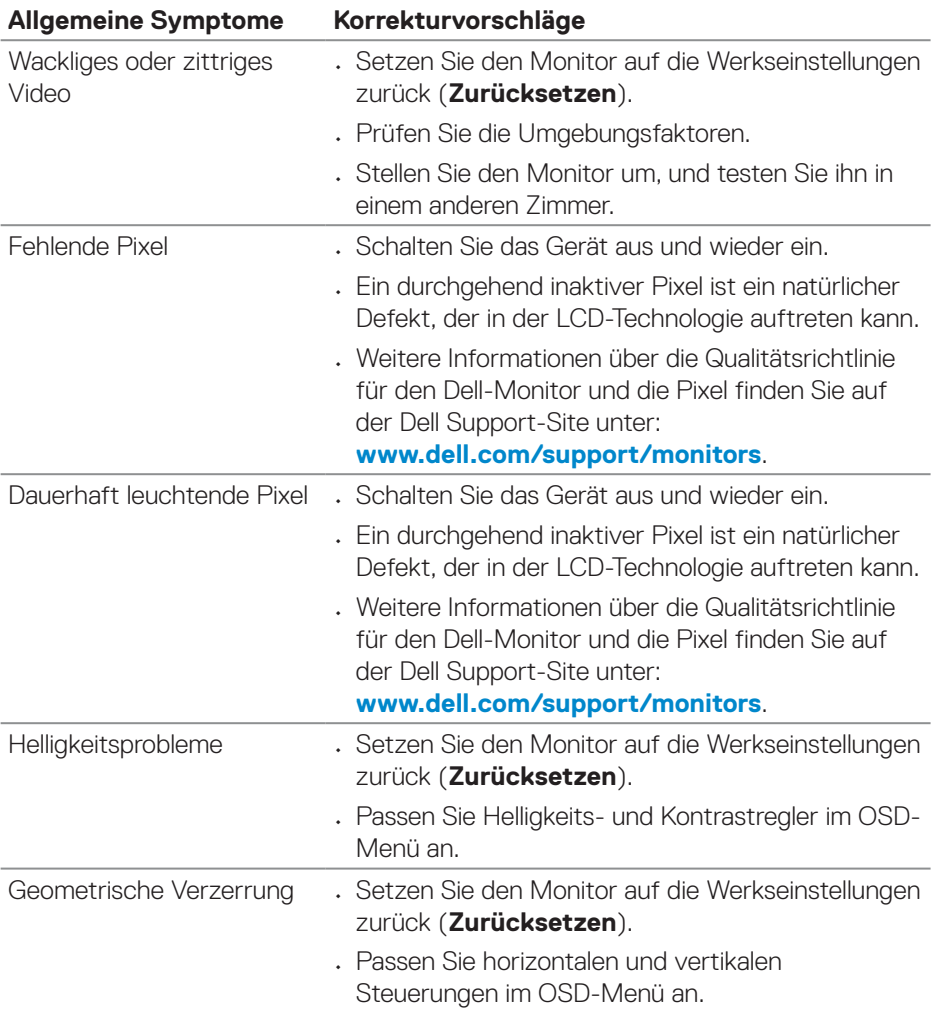

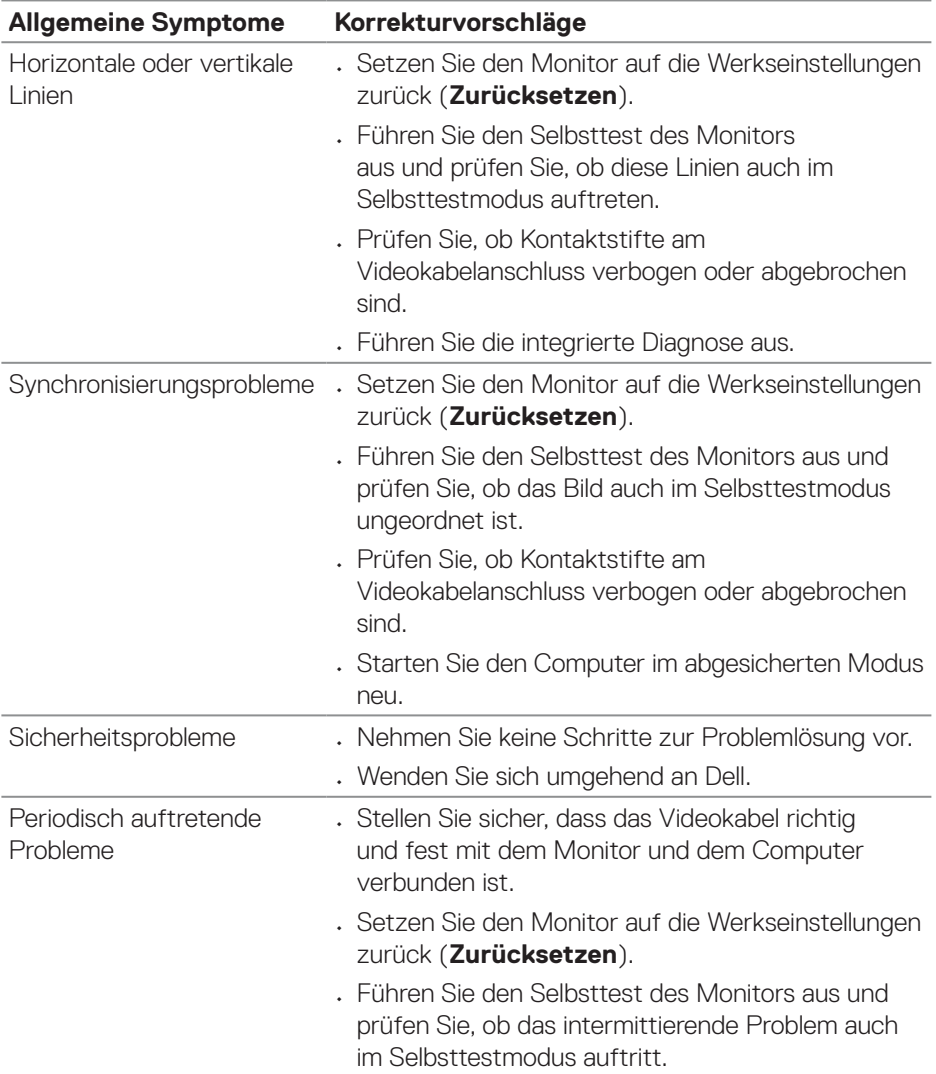

 $(1)$ 

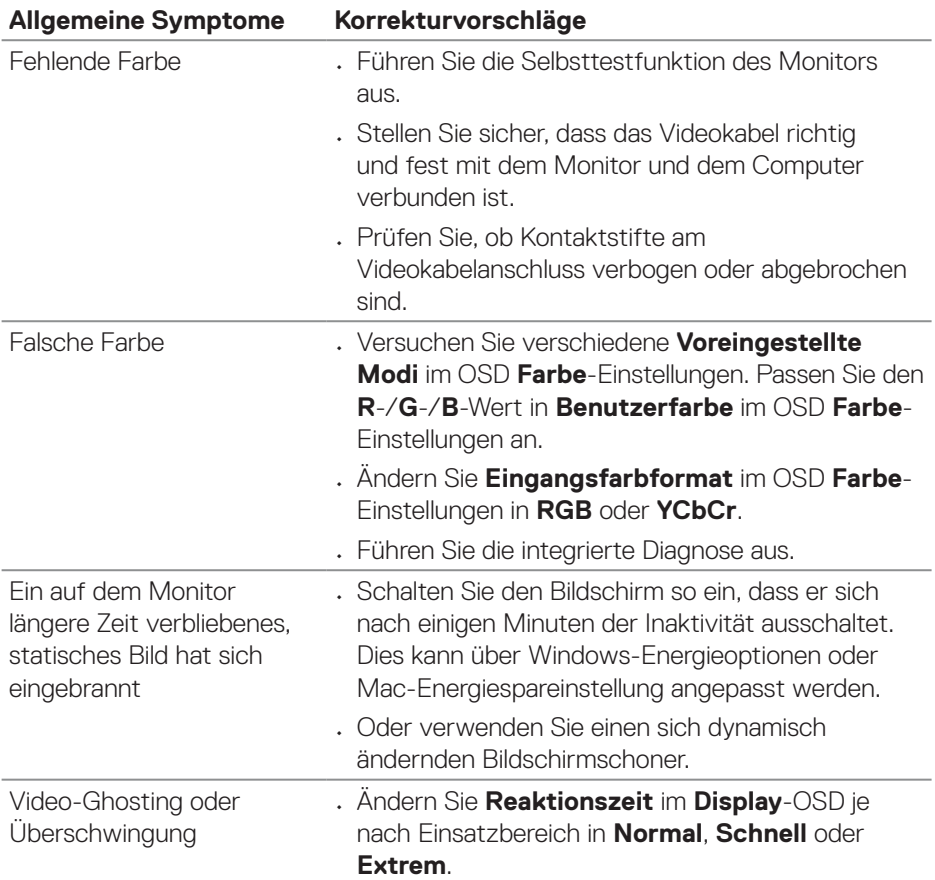

 $\int$ D $\infty$ LL

#### **Spezifische Symptome Korrekturvorschläge** Bild ist zu klein • Prüfen Sie die **Längen-/Seitenverhältnis**-Einstellung im OSD **Display**. • Setzen Sie den Monitor auf die Werkseinstellungen zurück (**Zurücksetzen**). Der Monitor kann nicht mit den Tasten an der Unterseite des Bedienfeldes eingestellt werden • Schalten Sie den Monitor aus, ziehen Sie den Netzstecker ab, schließen Sie ihn wieder an und schalten Sie den Monitor wieder ein. • Überprüfen Sie, ob das OSD-Menü gesperrt ist. Falls ja, halten Sie die Menütaste zur Freigabe sechs Sekunden gedrückt. Kein Eingangssignal bei Tastenbetätigung • Prüfen Sie die Signalquelle. Stellen Sie sicher, dass sich der Computer nicht im Bereitschafts- oder Energiesparmodus befindet, indem Sie die Maus bewegen oder eine Taste der Tastatur drücken. • Prüfen Sie, ob das Videokabel richtig angeschlossen ist. Trennen Sie das Videokabel bei Bedarf und schließen Sie es wieder an. • Setzen Sie den Computer oder den Videoplayer zurück. Das Bild füllt nicht den gesamten Bildschirm aus • Aufgrund verschiedener Videoformate (Seitenverhältnisse) von DVDs, erscheint die Anzeige am Monitor möglicherweise nicht als Vollbild. • Führen Sie die integrierte Diagnose aus.

### <span id="page-66-0"></span>**Produktspezifische Probleme**

DØL

## <span id="page-67-0"></span>**Regulatorische Informationen**

## **FCC-Hinweis (nur USA) und Informationen zu anderen Richtlinien**

FCC-Hinweise und Informationen zu anderen Richtlinien finden Sie auf der Webseite für Richtlinienkonformität unter **[www.dell.com/regulatory\\_compliance](https://www.dell.com/regulatory_compliance)**.

## **EU-Produkt-Datenbank für Typenschild und Produktinformationsblatt**

S3423DWC: **<https://eprel.ec.europa.eu/qr/1107221>**.

## <span id="page-67-1"></span>**Dell kontaktieren**

So kontaktieren Sie Dell bei Fragen zum Kauf, zum technischen Support oder zum Kundendienst: **[www.dell.com/contactdell](https://www.dell.com/contactdell)**.

- **HINWEIS: Die Verfügbarkeit kann je nach Land und Produkt variieren, einige Dienste sind in Ihrem Land möglicherweise nicht verfügbar.**
- **HINWEIS: Falls Sie keine aktive Internetverbindung haben, finden Sie die Kontaktinformationen auf Ihrer Kaufrechnung, dem Lieferschein, Beleg oder im Dell-Produktkatalog.**

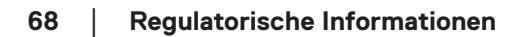

**D**ELI

#### **Befolgen Sie diese Sicherheitshinweise, um eine optimale Leistung und eine lange Lebensdauer Ihres Monitors zu erzielen:**

- 1. Die Netzanschluss steckdose sollte nahe am Gerät angebracht und leic ht zugänglich sein.
- 2. Das Gerät kann and der Wand-bzw. Decke horizontal mittels geeigneter Vorrichtung angebracht werden.
- 3. Der Monitor ist mit einem dreipoligen geerdeten Stecker ausgestattet, der einen dritten (Erdungs-) Zinken hat.
- 4. Verwenden Sie das Gerät nicht in der Nähe von Wasser.
- 5. Lesen Sie sorgfältig diese Anweisungeen. Heben Sie das Dokument für einen späteren Gebrauch auf. Befolgen Sie alle auf dem Produkt befindlichen Warnungen und Auweisungen.
- 6. Übermäßiger Schalldruck von Ohrhörern bzw. Kopfhörern kann einen Hörverlust bewirken. Eine Einstellung des Equalizers auf Maximalwerte erhöht die Ausgangsspannung am Ohrhörer- bzw. Kopfhörerausgang und damit auch den Schalldruckpegel.